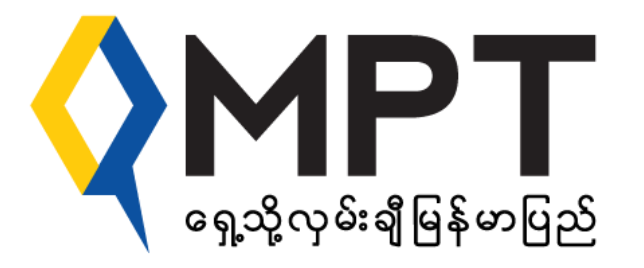

### MPT CSR E-Learning Program

### **MPT CSR E-Learning Program ရှင််းလင််းြျက်ြျော်း**

**AMPT** 

- Browser **သစ ို့တငဝ ် ငရ ် ောကခ် ြင်း ်**
- **CSR E-Learning** ဆိုဒ် တွင်တွေ့မြင်ရသည့် screen
- **s** Student Dashboard တွင်တွေ့ မြင်ရပုံ
- **CSR E-Learning** ဆိုဒ် တွင်တွေ့မြင်ရသည့် screen
- System အတွင်းသို့ Login ဝင်ခြင်း
- Student Dashboard အကြောင်းရှင်းပြခြင်း
- **Calendar Screen**
- **-** Student မှ သက်ဆိုင်ရာ Course များအကြောင်းကိုဝင်ရောက်ကြည့်ရှုခြင်း
- **All courses Screen**
- **search courses Screen**
- **Course Screen**
- = Student မှ သက်ဆိုင်ရာ Course အလိုက် စာမေးပွဲဖြေခြင်း
- $\,$  မိမိ၏ certificate အား ကိုယ်တိုင်ထုတ်ယူခြင်း
- Teacher နှင့် Student Chatting ပြုလုပ်ခြင်း
- **Video Conference** ခြြုလ ြ ခြင ်း **(For All Students)**

### Browser **သစ ို့ တငဝ ် ငရ ် ောကခြင််း ်**

**CSR E-Learning** ကို MPT ဆင်းမ်ကတ်အသုံးပြုသည့် ဖုန်းဖြင့် မိမိနှစ်သက်ရာ **Browse**r မှတစ်ဆင့် လွယ်ကူစွာဝင်ရောက်နိုင်ပါသည်။  $\overline{\phantom{a}}$ 

ဝင်ရောက်ရန်နည်းလမ်းမှာ-

- ၁. Browser တွင် URL: <mark>[https://csrelearning.mpt.com.mm/](https://csrelearning.mpt.com.mm/သို့၀င်ပါ)သို့ဝင်ပ</mark>ါ ို ၂. Enter ကိုနိုပ်ပါ
- ၃. **CSR E-Learning စာမျက်နှာ** သို့ရောက်ရှိသွားမည်ဖြစ်ပါသည်။ ို ှ

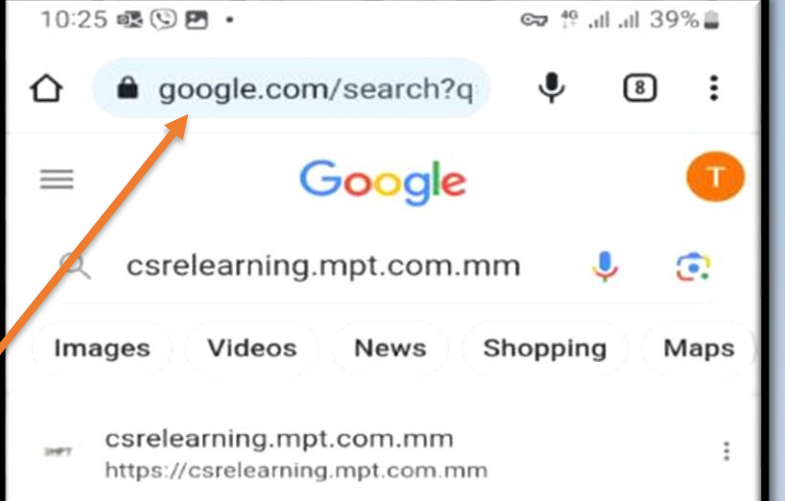

### **MPT CSR e-Learning**

MPT CSR E-Learning Platform brings opportunities and access to the skill, vocational and information technology contents via MPT's Nationwide...

csrelearning.mpt.com.mm https://csrelearning.mpt.com.mm > s.

### MPT CSR e-Learning : ရှာဖွေမည်

MPT CSR Activities; Hotline: 106 Enquiry: 09 8630050; Mail corporatecomm@mptmmf.com. Copyright MPT CSR E-Learning website.

You visited this page on 6/26/23.

csrelearning.mpt.com.mm https://csrelearning.mpt.com.mm>...

### csrlms: Course categories

 $\frac{1}{2}$ 

View all courses · MPT CSR Activities; Hotline : 106 Enquiry: 09 8630050; Mail corporatecomm@mptmmf.com. Copyright MPT CSR...

 $\bigcirc$ 

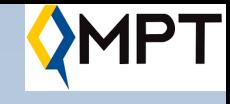

## CSR E-Learning ဝက်ဘ်ဆိုက် ပင်မစာမျက်နှာတွင်တွေ့ မြင်ရသည်များ

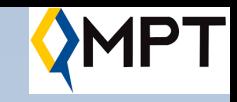

အဆိုပါ screen တွင် MPT CSR Activities အား Eng ဘာသာ ဖြင့်လည်းကောင်း မြန်မာဘာသာဖြင့် လည်းကောင်း ပြည့်စုံစွာ ရှင်းလင်းပြသထားမည်ဖြစ်ပြီး မိတ်ဖက် အဖွဲ့အစည်း များ၏အမှတ်တံဆိပ်များကိုလည်း တွေ့မြင်ရမည်ဖြစ်ကာ သင်တန်းတစ်ခုချင်းစီတွင်ပါဝင်သည့် ဘာသာရပ်ခေါင်းစဉ် များကိုလည်း 'ကိုယ်စားပြု ပုံများဖြင့် ဖေါ်ပြပေးထား သည်ကို' တွေ့မြင်ရမည်ဖြစ်ပါသည်။

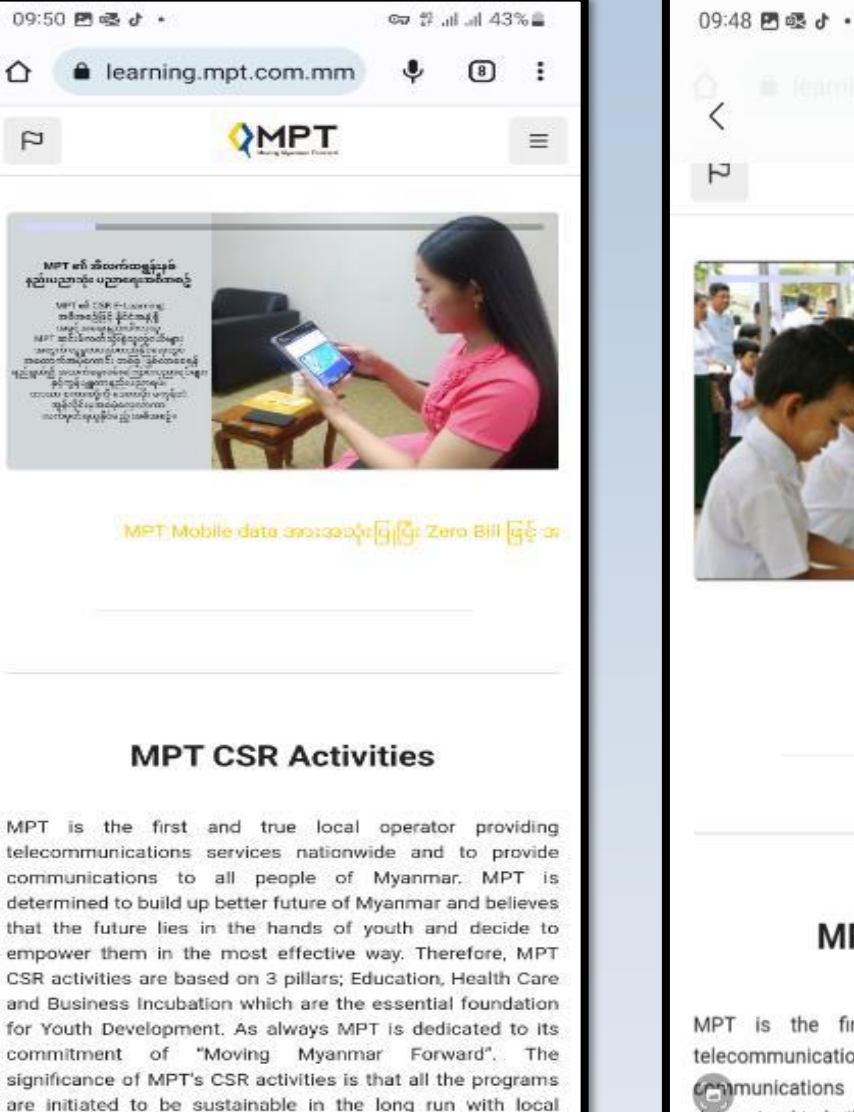

communities. MPT has spent total of over 26,151 million

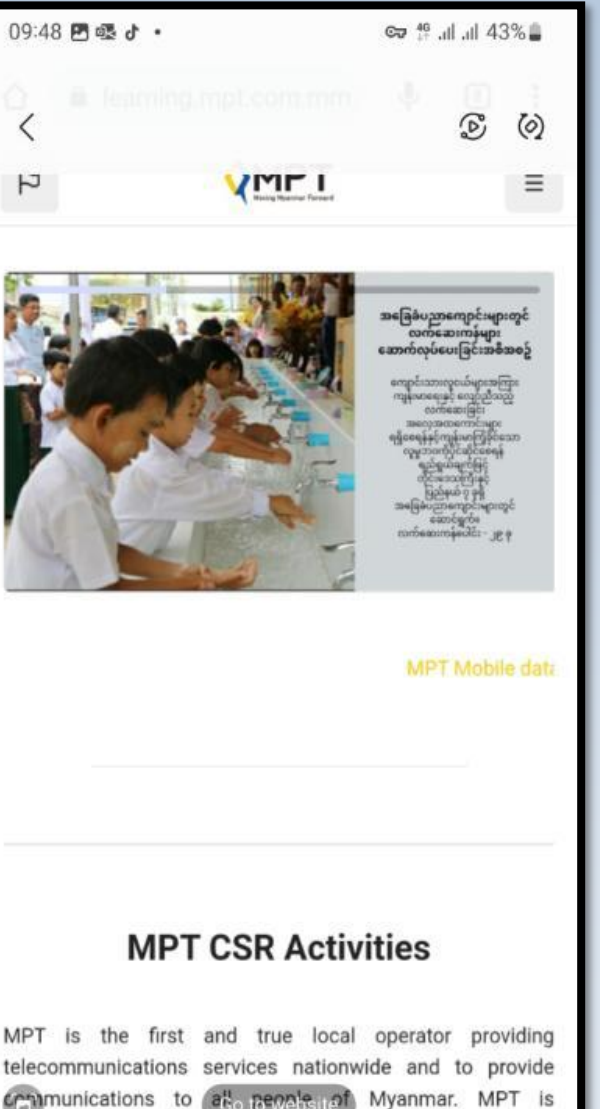

determined to build up better future of Myanmar and believes

# $CSR$  E-Learning ဝက်ဘ်ဆိုက် ပင်မစာမျက်နှာတွင်တွေ့ မြင်ရသည်များဆက်)

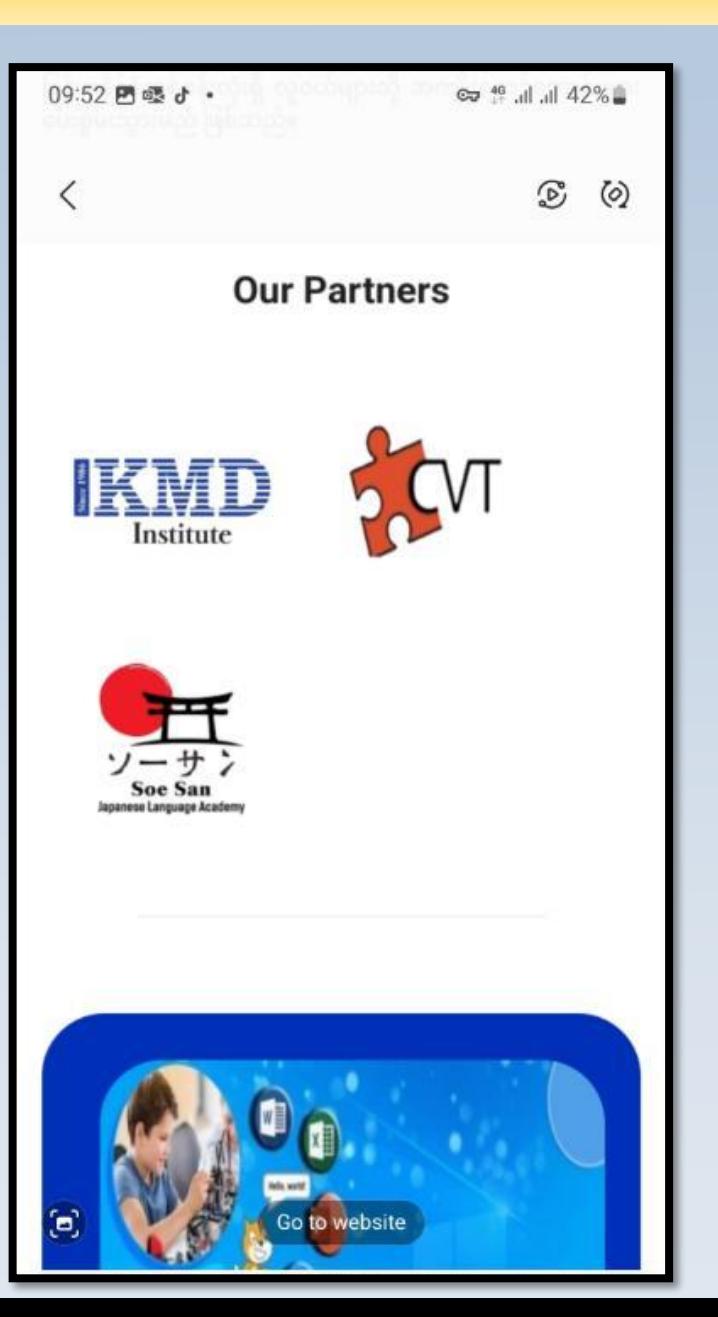

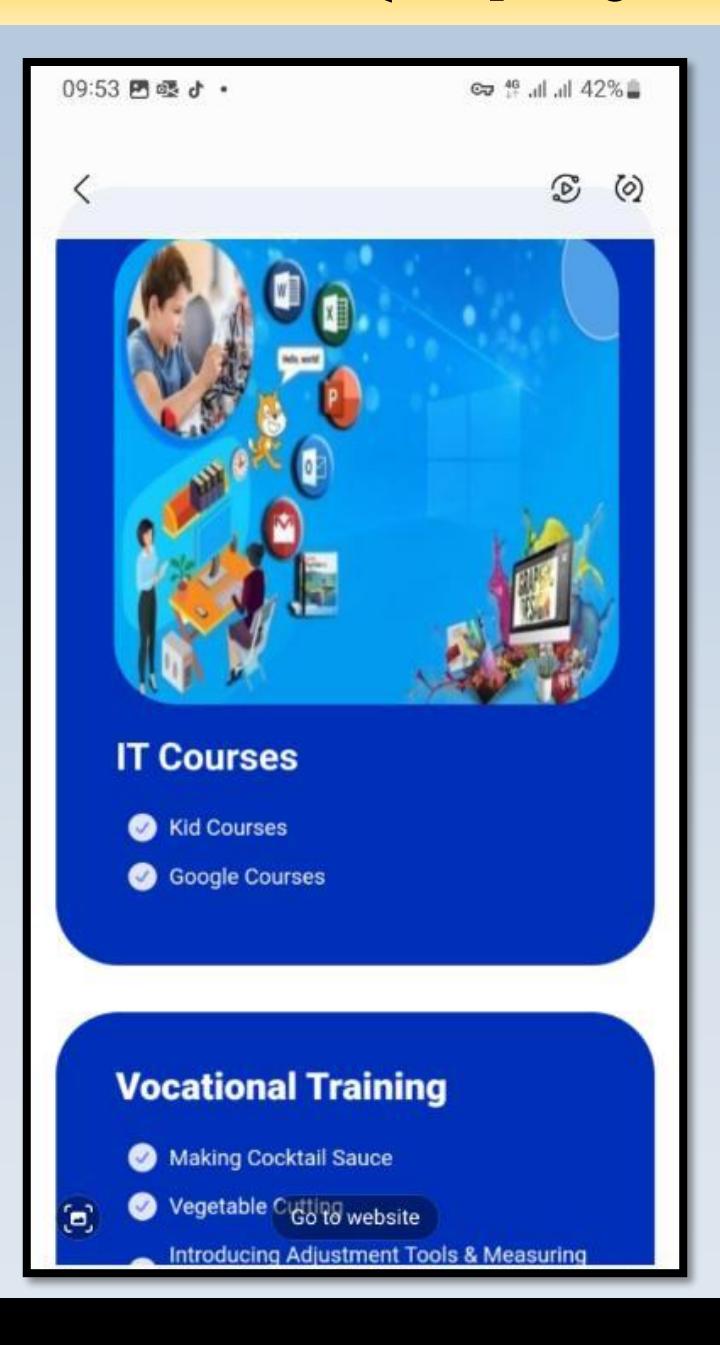

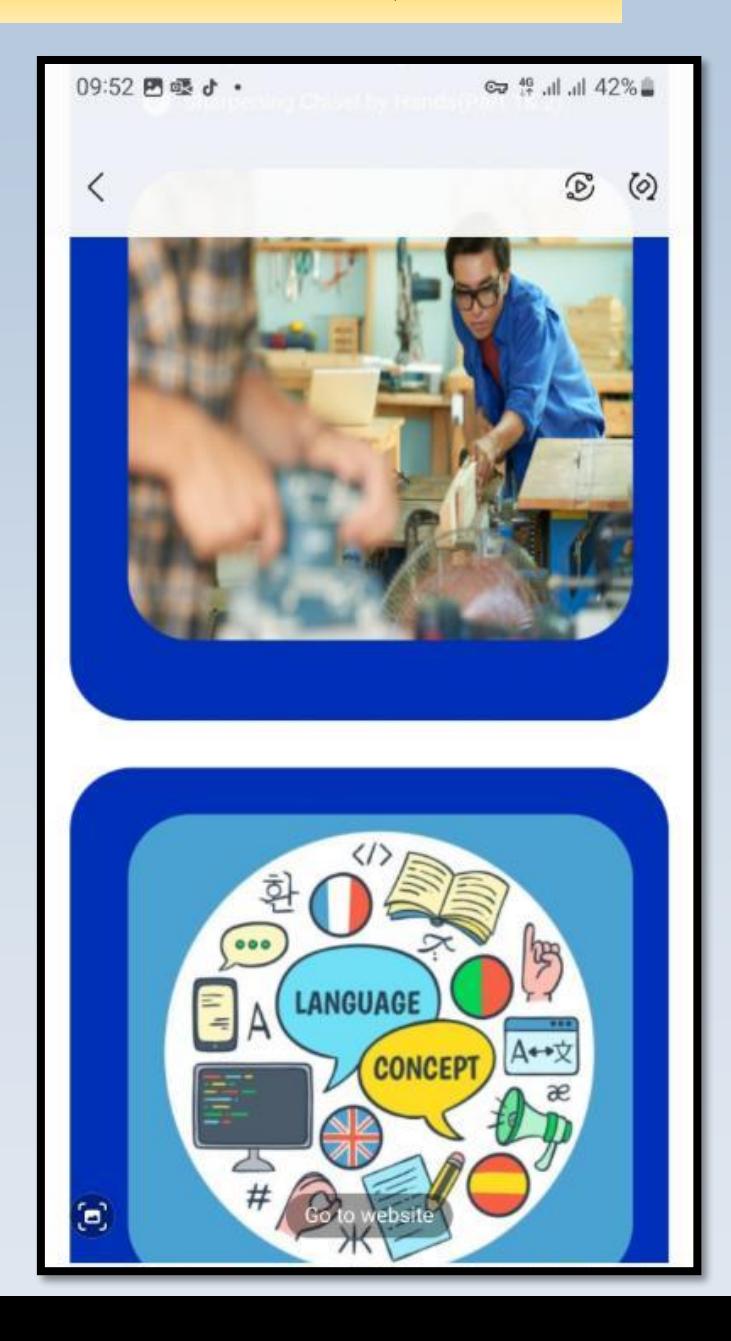

OMPT

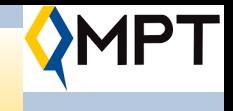

# **CSR E-Learning** ဝက်ဘ်ဆိုက် ပင်မစာမျက်နှာတွင်တွေ့ မြင်ရသည်များ

ဆက်လက်ပြီးကျောင်းသားအနေဖြင့် SMS မှ တစ်ဆင့် ကနဦးရရှိလာသည့် password ကို "Change Password" ခလုပ်ကိုနှိပ်၍ ပြောင်းလဲ ပြီးမှသာ ဝင်ရောက်အသုံးပြု နိုင်မည်ဖြစ်သည်။

အလားတူပင် ဤအစီအစဉ်နှင့်ပတ်သက်သည့်  $\overline{\mathbf{r}}$ အမေးများသည့် မေးခွန်းနှင့်အဖြေများကို  $\overline{\mathbf{r}}$ "FAQ" ခလုပ်ကိုနှိပ်၍ ဝင်ရောက်ကြည့်ရှုကာအစီအစဉ် အသေးစိတ်နှင့် သုံးစွဲရာတွင်သိရှိရမည်တို့ကို  $\overline{\mathbf{r}}$ ပိုမိုနားလည်နိုင်မည်ဖြစ်သည်။

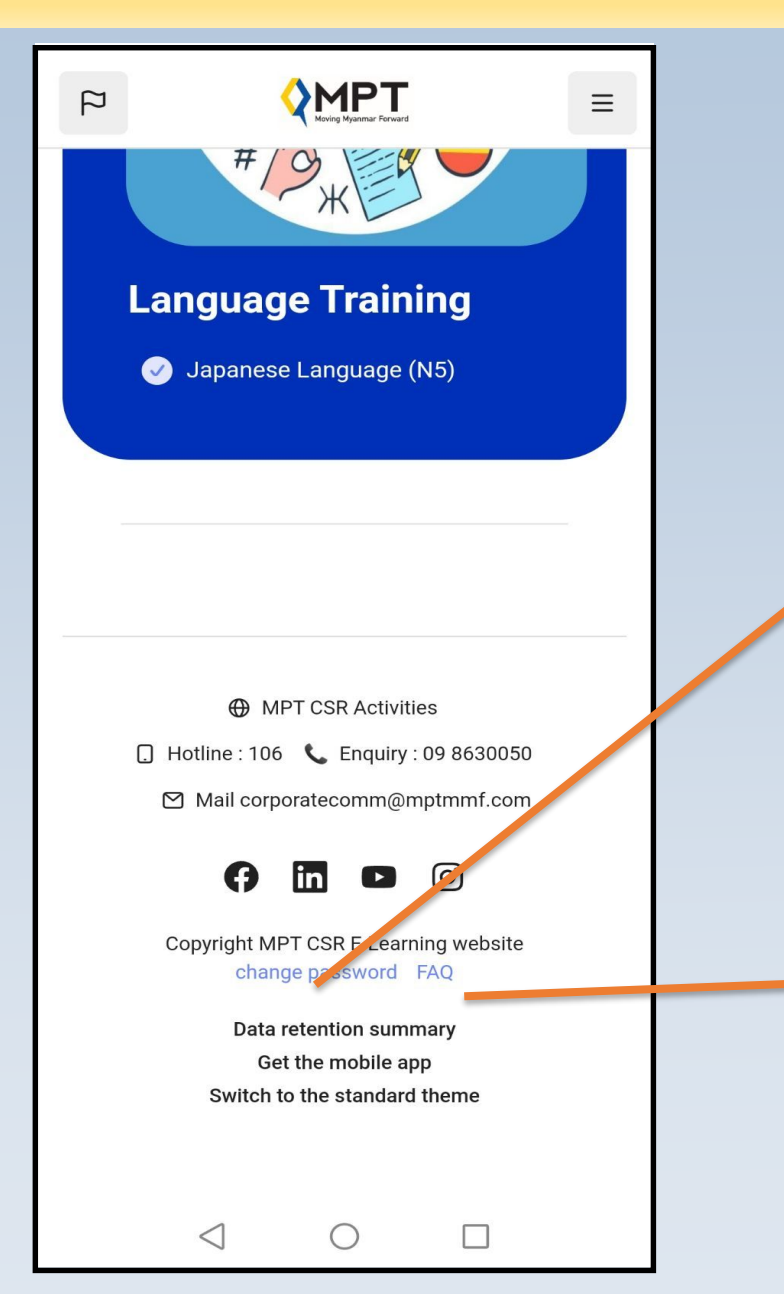

# **CSR E-Learning** ဝက်ဘ်ဆိုက်တွင် Password ပြောင်းလဲပုံ

ဆက်လက်ပြီး ကျောင်းသားအနေဖြင့် SMS မှ တစ်ဆင့် ကနဦးရရှိလာသည့် password ကို "Change Password" ခလုပ်ကိုနိုပ်၍ ပြောင်းလဲပြီးမှသာ ဝင်ရောက်အသုံးပြုနိုင်မည်ဖြစ်သည်။

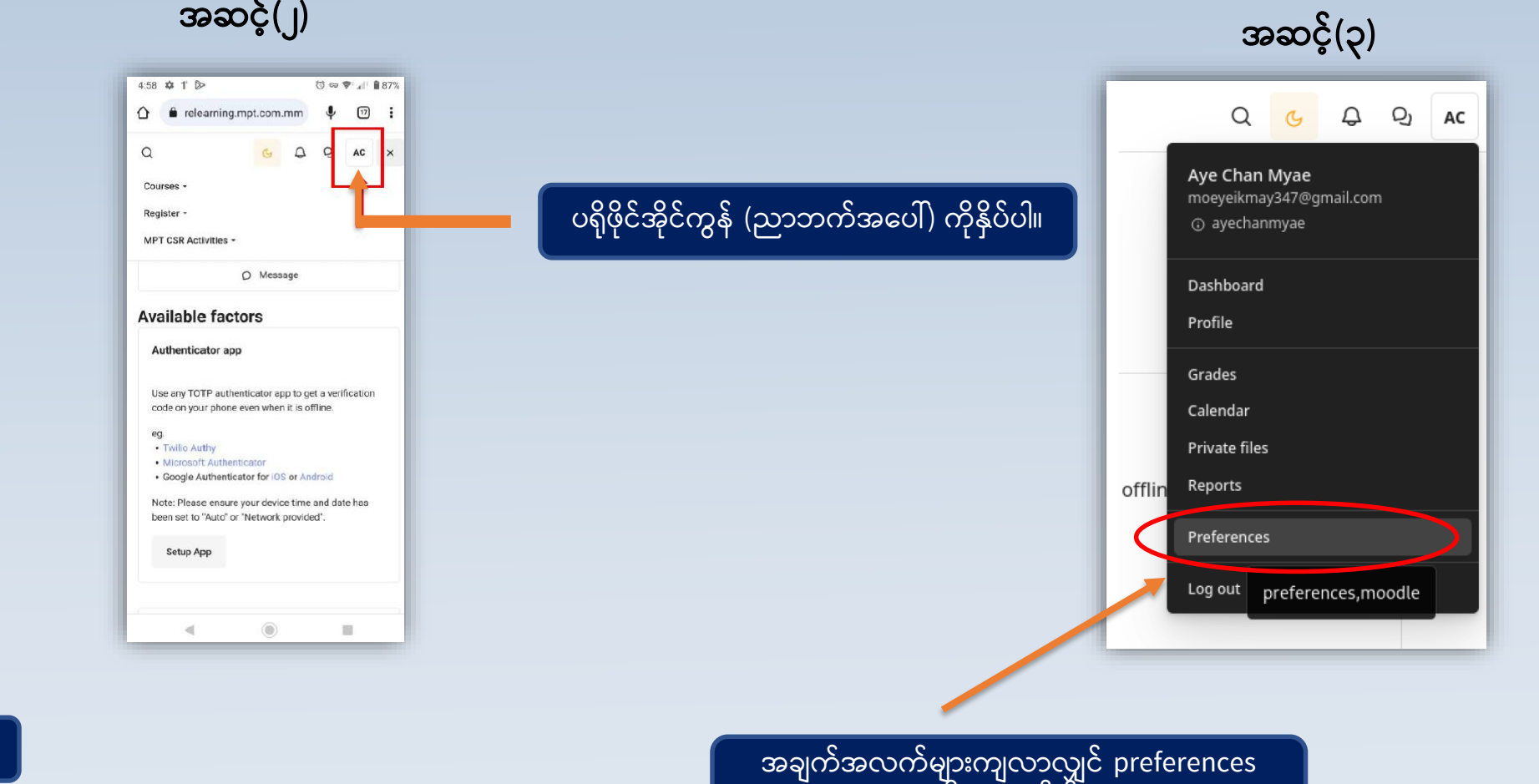

ကိုရွေးချယ်ပါ။

MPT

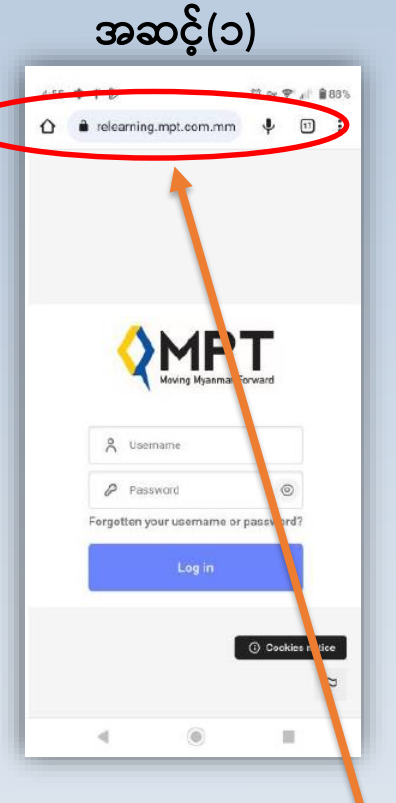

CSR E-Learning ဝက်ဘ်ဆိုက်သို့ ဝင်ပါ။

# **CSR E-Learning** ဝက်ဘ်ဆိုက်တွင် Password ပြောင်းလဲပုံ

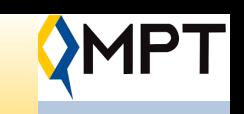

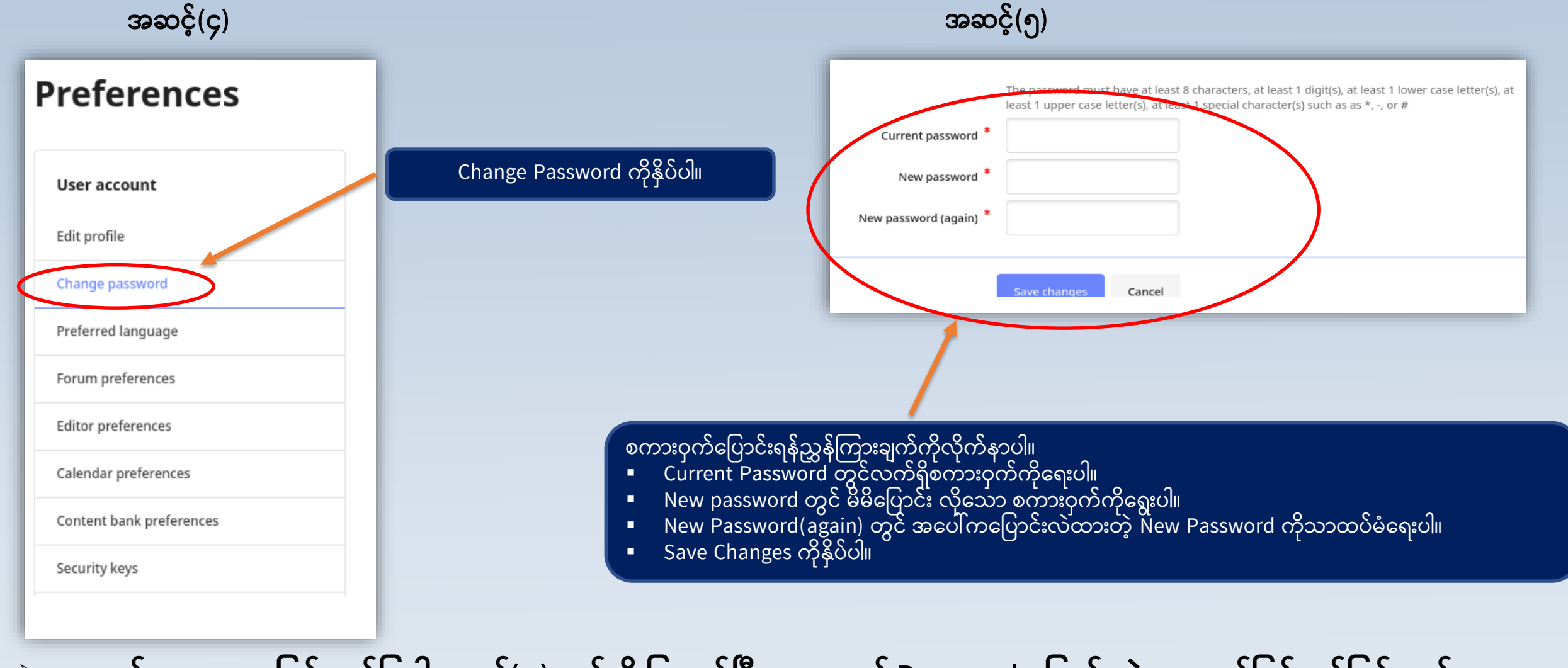

 $\triangleright$  ကျောင်းသားအနေဖြင့် ဖော်ပြပါအဆင့်(၅) ဆင့်ကို ပြုလုပ်ပြီးမှသာလျှင် Password ပြောင်းလဲမှု အောင်မြင်မည်ဖြစ်သည်။

# **CSR E-Learning ဝက်ဘ်ဆ က်တွင်**တွင်တတွွေ့ မြင်ရသည ်screen **(အဆက်)**

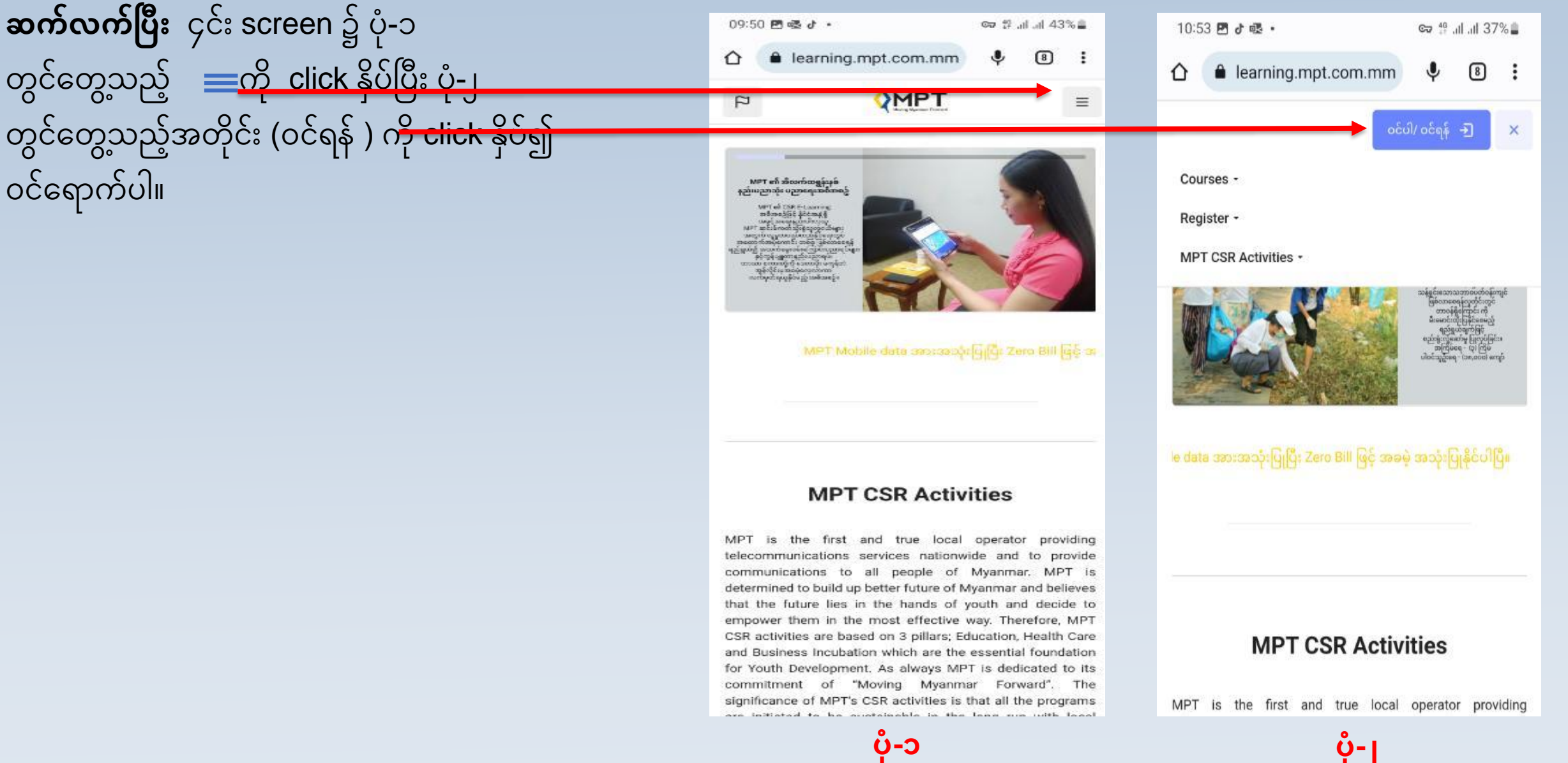

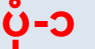

**YMPT** 

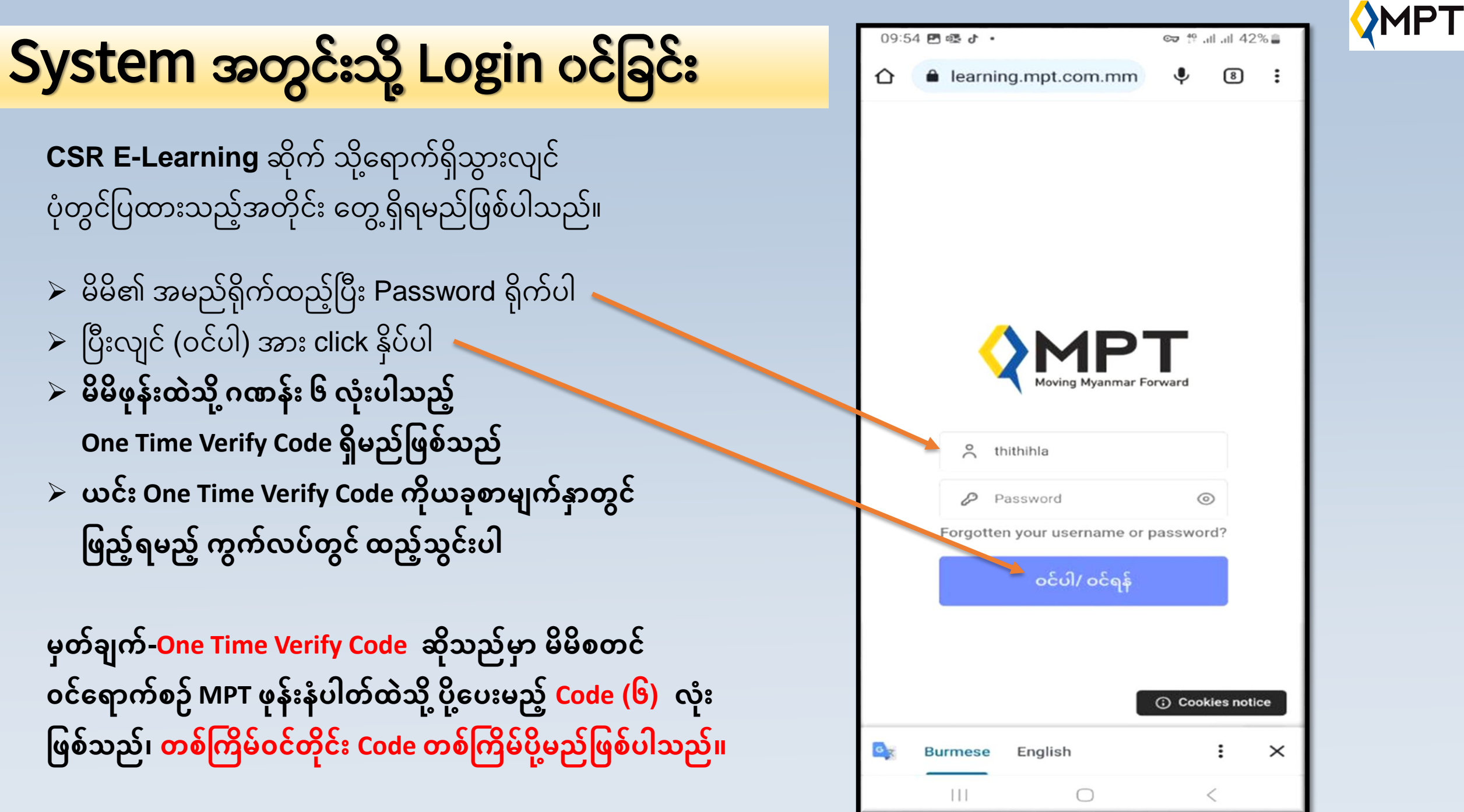

### **Screenshot of Verify page**

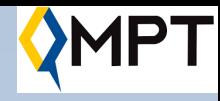

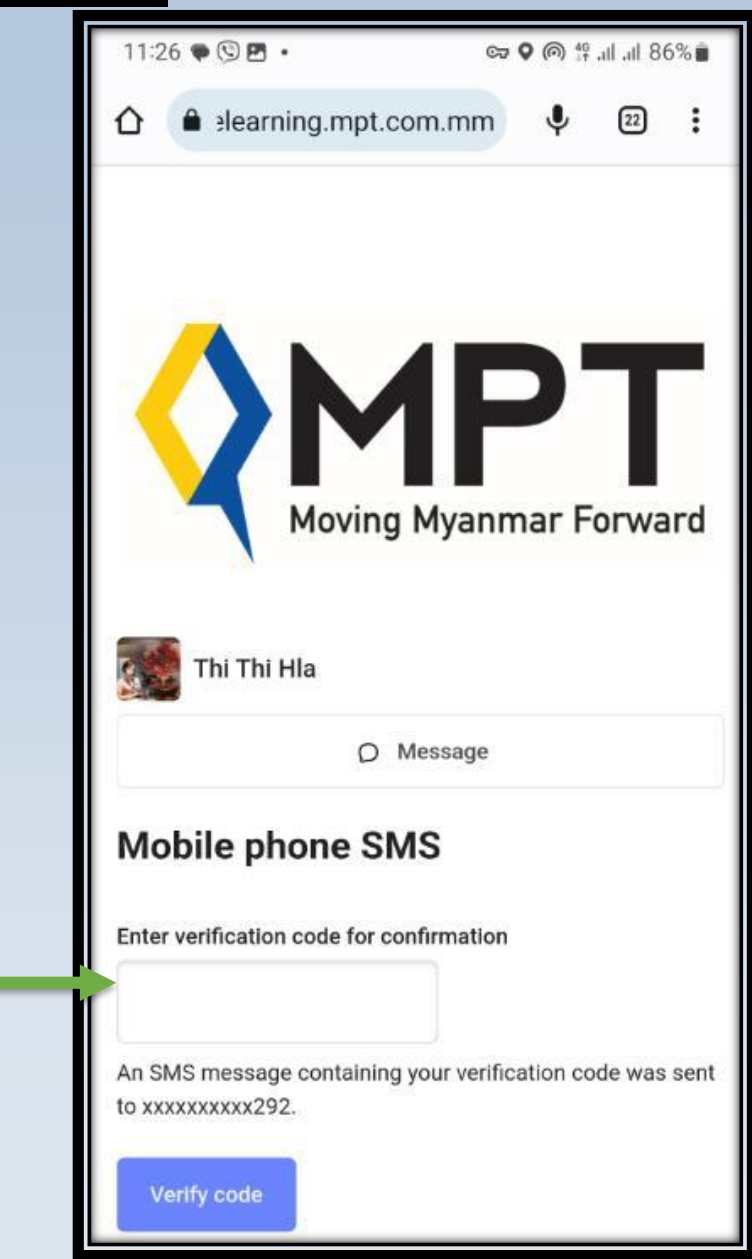

မိမိသင်တန်းလျှောက်ထွားစွ**ဉ်က ရပ်းထော်းရသော MPT ြ ေ််းေ ပါတ်ထသ ဲ သ ို့ ော ကျြည်ခြစ်ပပ ်း ကျလောရသော code အော်းထညို့် ေ်**

### Student Dashboard အကြောင်းရှင်း

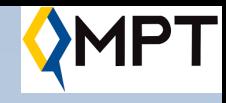

Student Dashboard ဆိုသည်မှာ ပေးပို့လာသော **Verify Code** ို (၆)လုံး ရိုက်ထည့်ပြီး ဝင်ရောက်သော အခါ တွေ့ရမည့် screen ဖြစ်ပြီး ပုံ-၁ အတိုင်း ၄င်း screen ၌ တွေ့မြင်ရသည့် icon လေးမှာ ပုံ-၂ တွင် ပြထားသည့်အတိုင်း မိမိသွားဝင်ရောက်လိုသော နေရာသို့ ရောက်ရှိ နိုင်မည် ို ဖြစ်ပါသည်။ **Click**

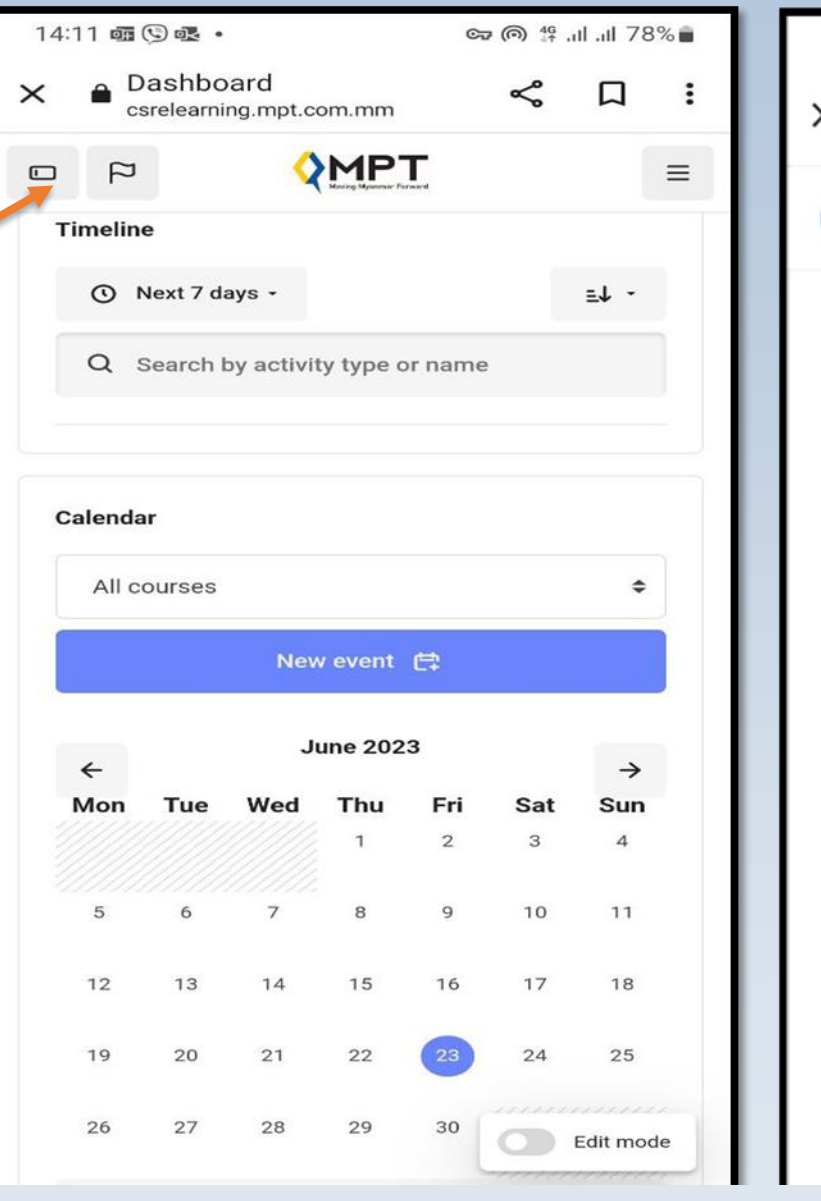

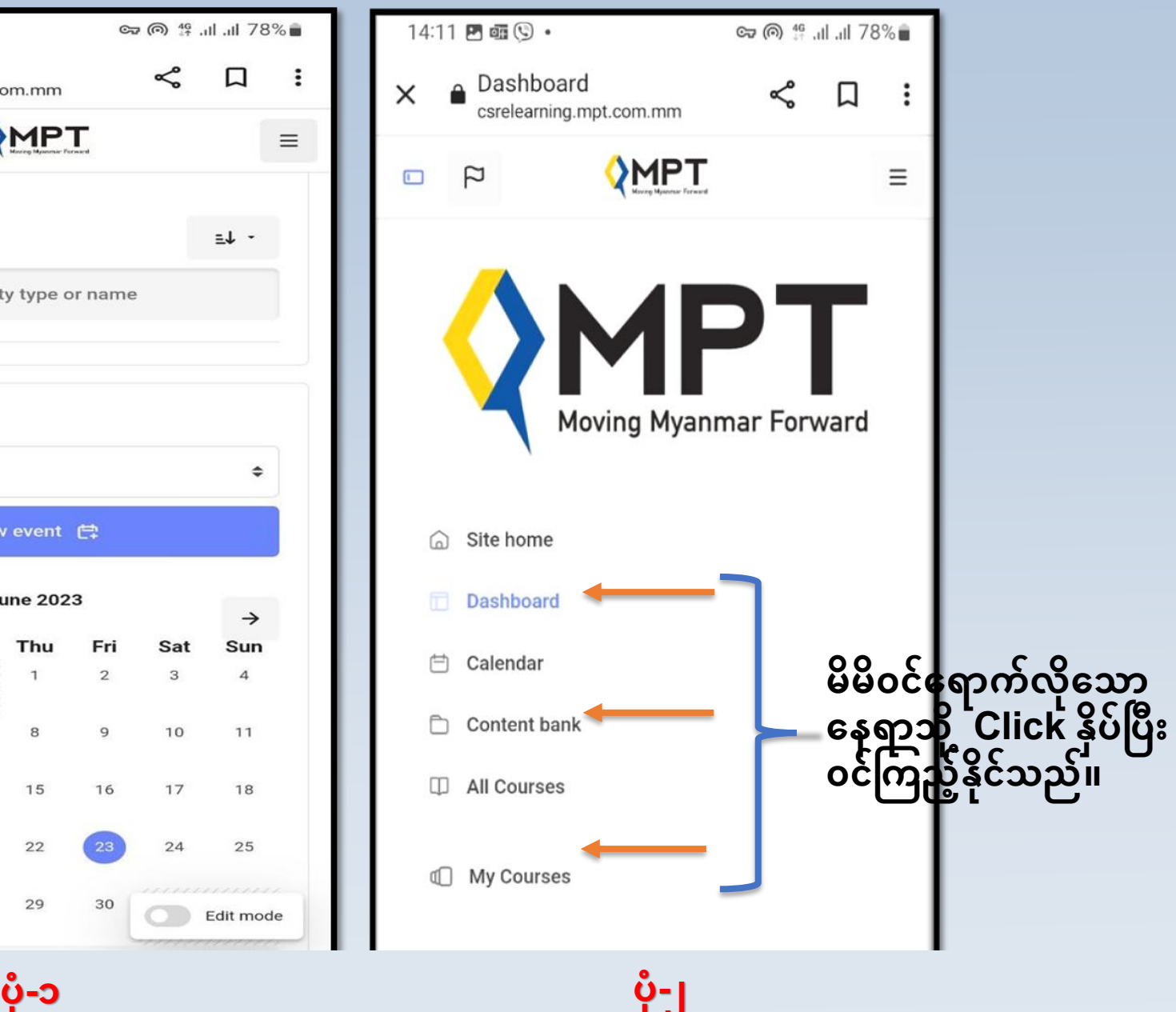

# **CSR E-Learning** ဆ ိုက်တွင်တတွွေ့ မြင်ရသည ်screen **အဆက်**

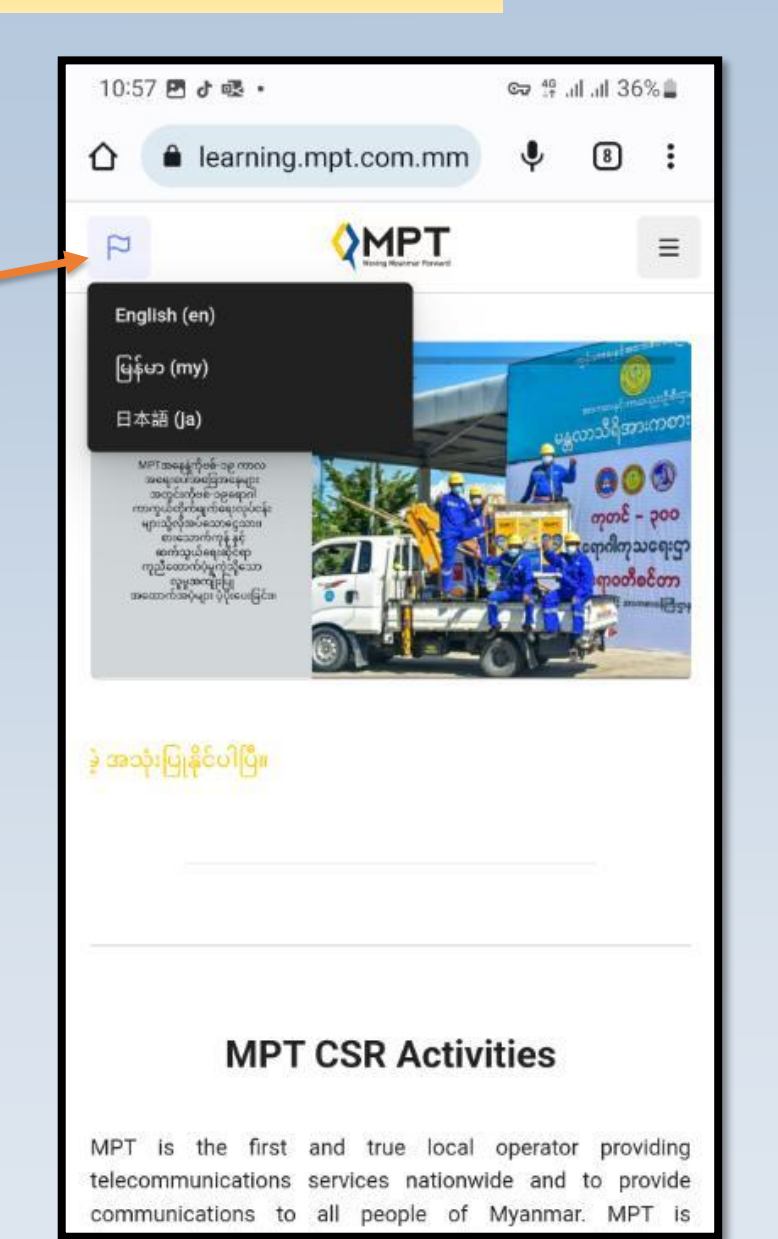

ပုံတွင်တွေ့ရသည့်အတိုင်း $\overline{\phantom{a}}$ လေးအား click ခြင်းဖြင့်မိမိအသုံးပြုလိုသည့်ဘာသာစကားကိုရွေးချယ်နိုင် ် ြည်မဖစ် ါသည်။

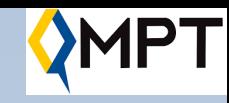

# **Calendar Screen**

```
၎င််း Screen တွင်ြ ြ ြှတ်သော်းလ သညို့်က ယ်ပ င်က စစ ပ်ြျော်း
(ဥပြော-ရြ
ွ
်းရေ၊အို့ ြ
ှ
တတ
်
 ရေြို့ ျော်းနင
ှ
်ို့အစည််းအရဝ်း
ရက်များ၊ သင်တန်း ပြီးစီးရမည့် ရက်များစသည်ဖြင့် တို့ကို )
က ြှတ်သော်းန င်သည်
```
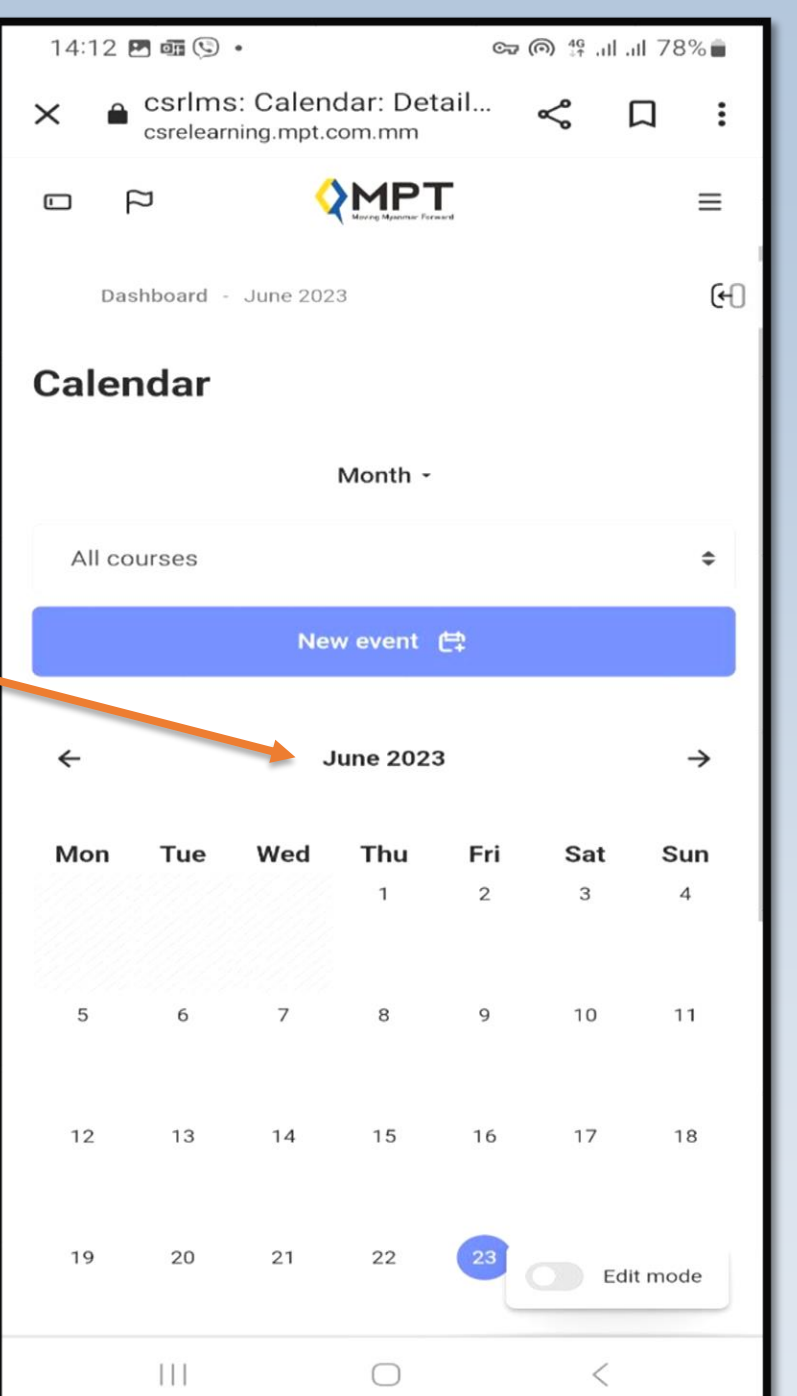

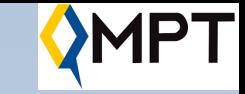

### Student မှ သက်ဆိုင်ရာ Course များအကြောင်းကိုဝင်ရောက်ကြည့်ရှုခြင်း

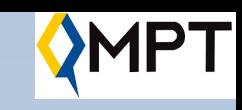

### **All courses Screen**

၎င်ား Screen တွင် မိမိတက်ရောက်သင်ယူရန် ရွေးချယ်ခံရသည့် သင်တန်းနာမည်ကို (ဥပမာ-KMD) ရိုက်ထည့်ပြီး  $C$ lick နို $\delta$ ပါ

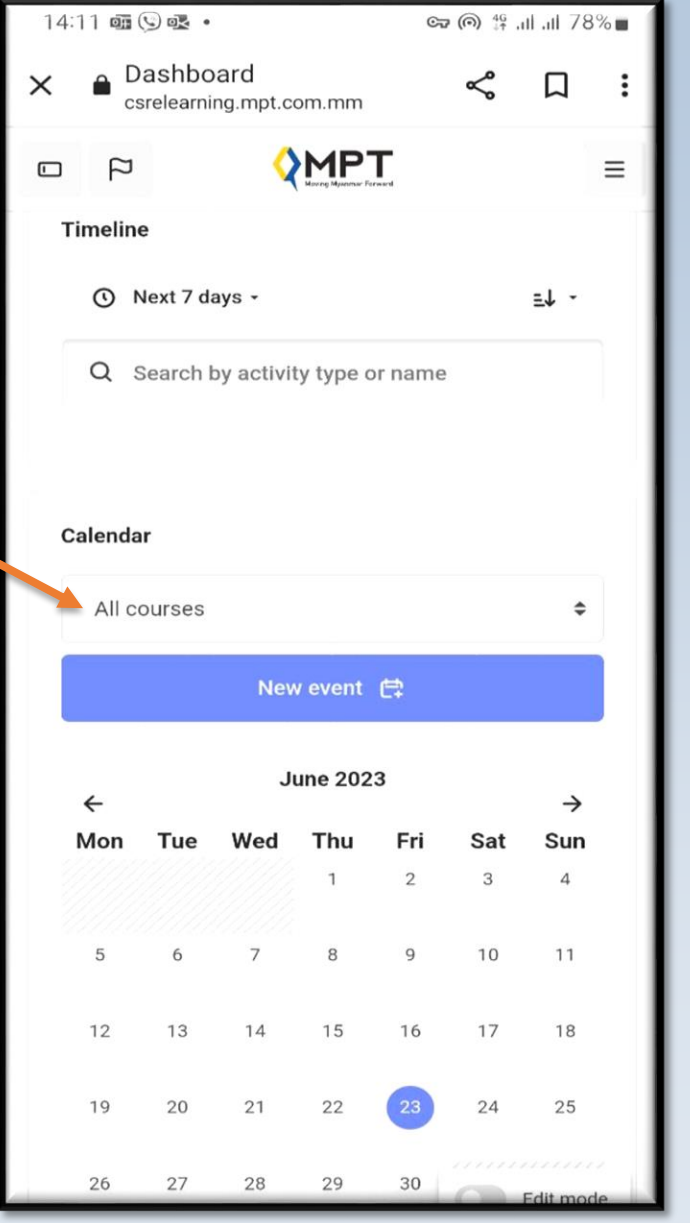

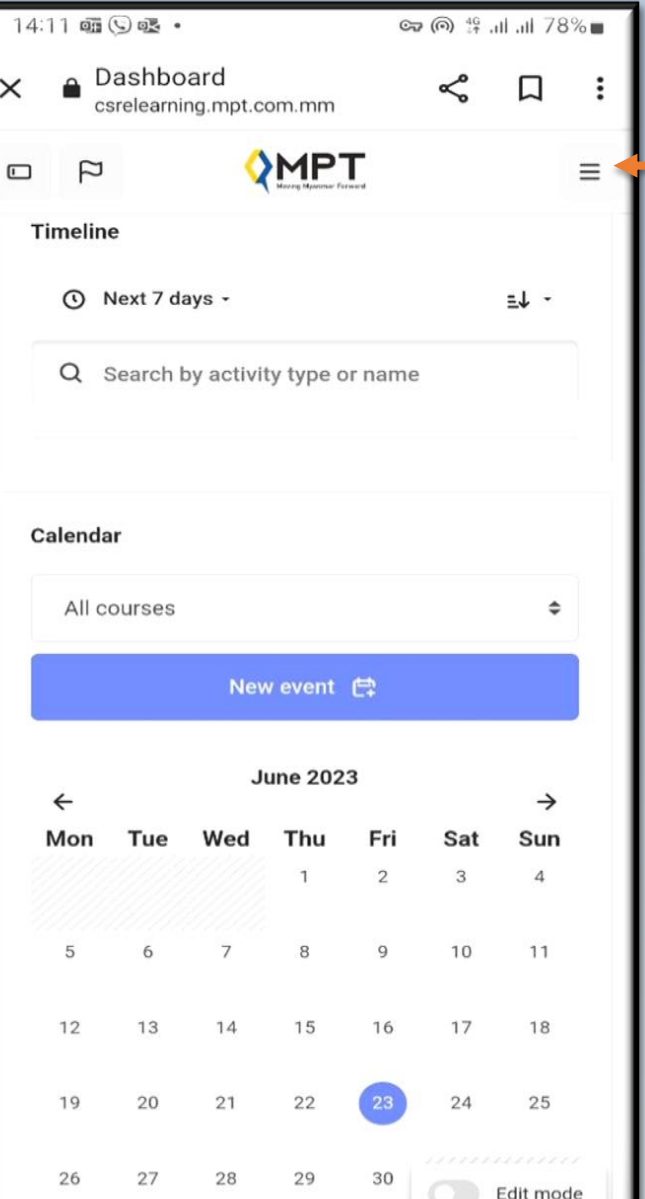

### **Click**

# **All courses Screen**

**ြ ြ တက်ရ ောက်သင်ယူလ ရသော သင်တေ််း** (ဉပမာ-KMD)ရိုက်ထည့်ပြီး **Click ခပြုလ ပ်ပပ ်းလျင်ရြေါ် ခပထော်းသညို့် Screen** အားတွေ့မြင်ရမည်ဖြစ်သည်။ ၄င်း **Screen** တွင်တွေ့မြင်ရသည့်အတိုင်း မိမိ မြင်တွေ့လိုသည့် **courses** (သို့မဟုတ်) ို ရှာလိုသည့် **courses** များကို ရှာနိုင်မည်ဖြစ်ပါသည်။

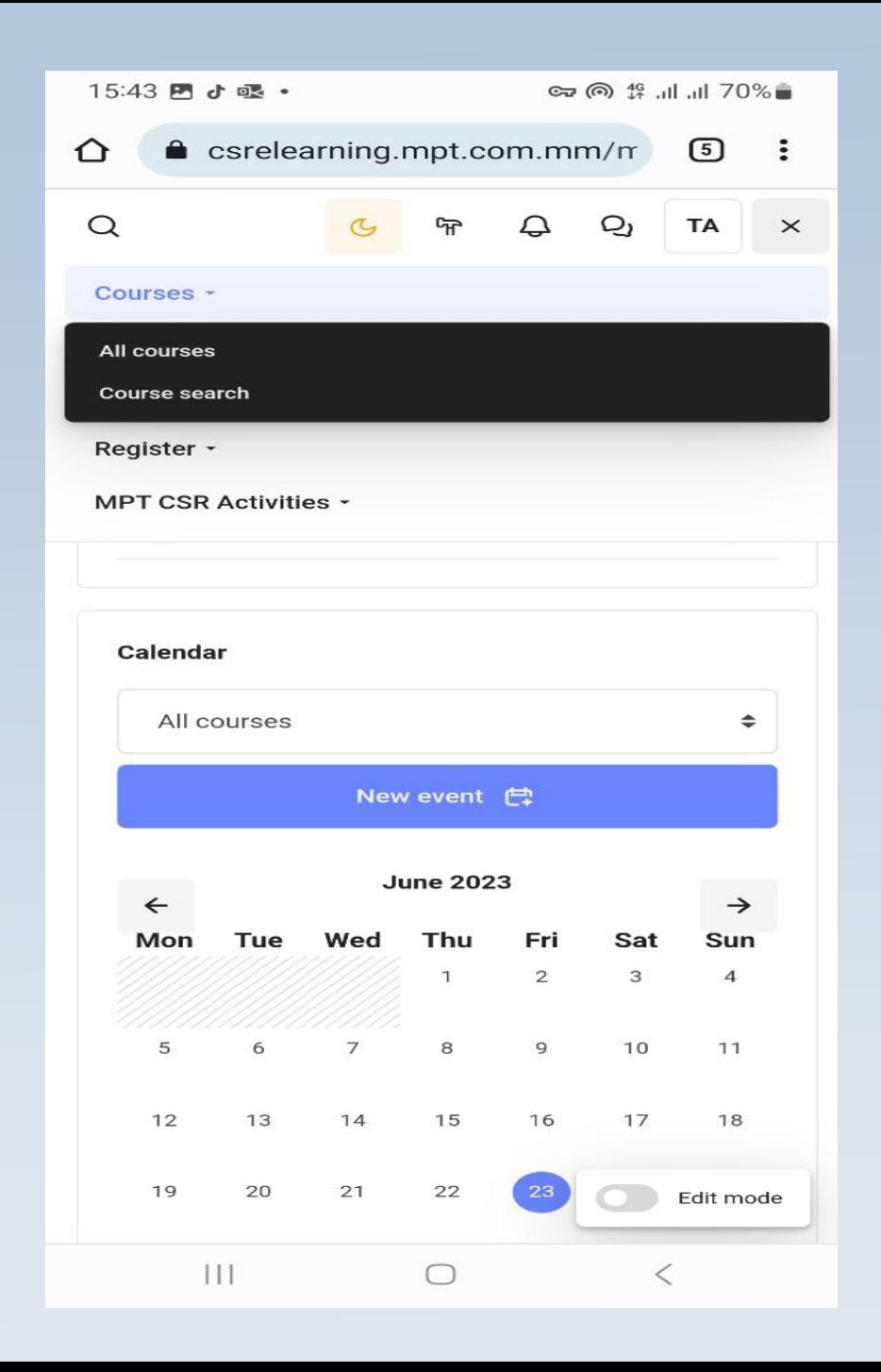

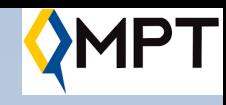

### **search courses Screen**

မိမိတက်ရောက်သင်ယူလိုသော သင်တန်း (ဥပမာ-KMD) ဟုရွေးချယ်ထားခဲ့သည့်အတွက် search courses တွင် KMD ဟု ရိုက်ထည့်ပြီး click လုပ်ပါက ပုံတွင်ပြထားသည့်အတိုင်း တွေ့မြင်ရမည်ဖြစ်ပါသည်။

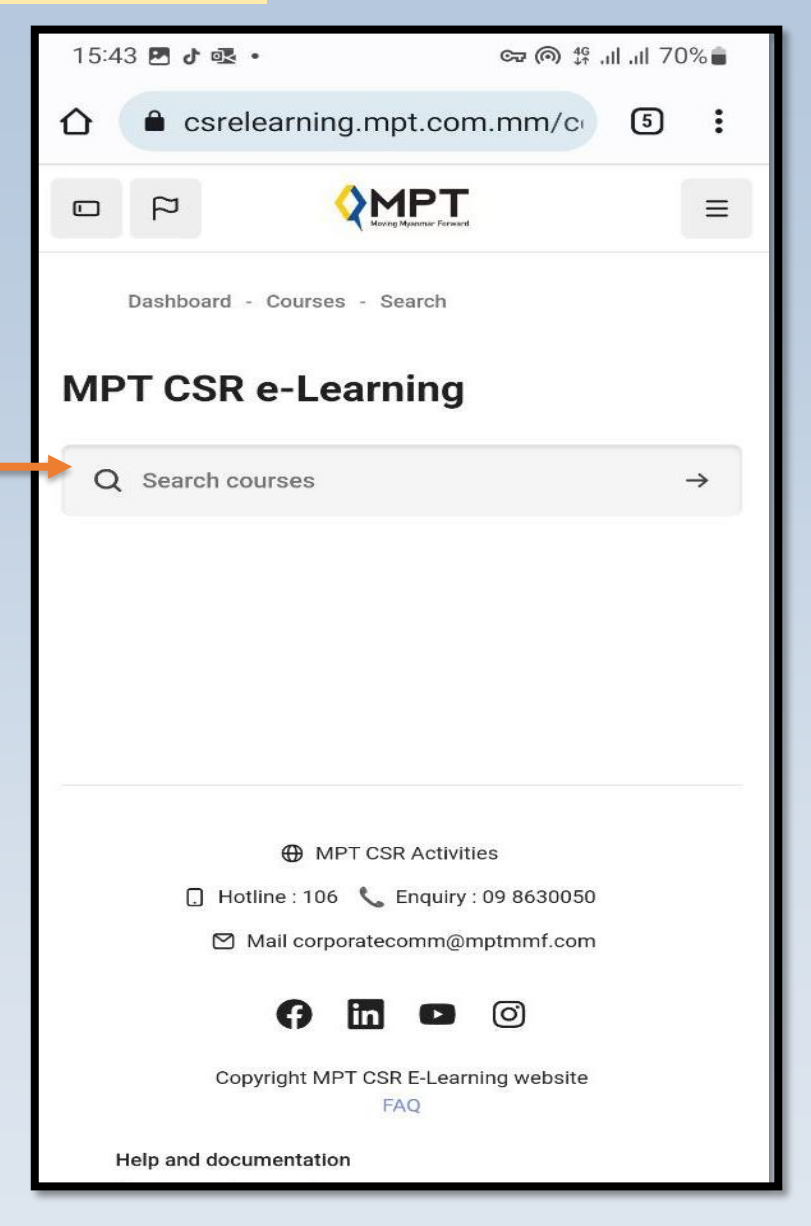

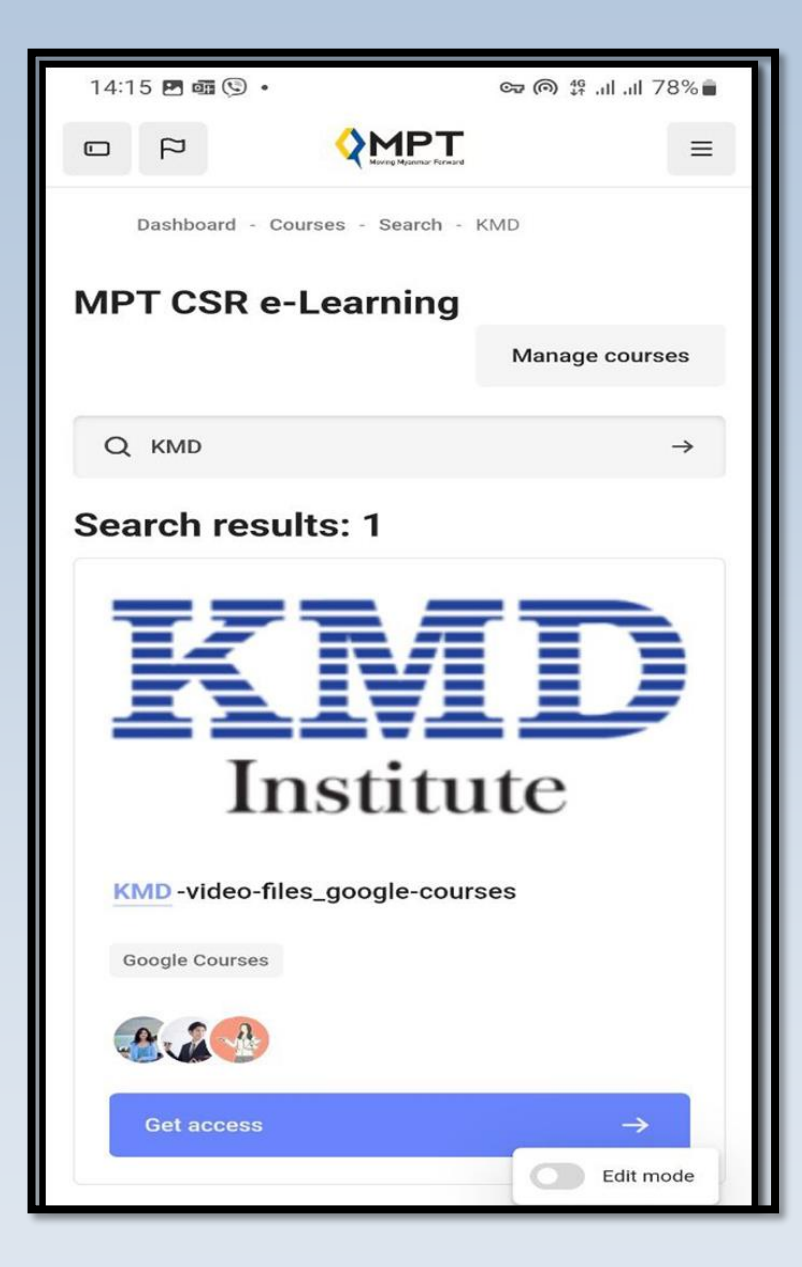

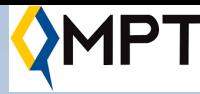

# **Course Screen**

၄င်း Screen ၌ chapter အလိုက်ခွဲထားသည့် General , courses video files , programming အခန်းများကို ဘေးမုမြှား တို့ကိုနိုပ်ကြည့်ခြင်းဖြင့် , ို သင်ခန်းစာများကို လေ့လာနိုင်မည်ဖြစ်ပါသည်။

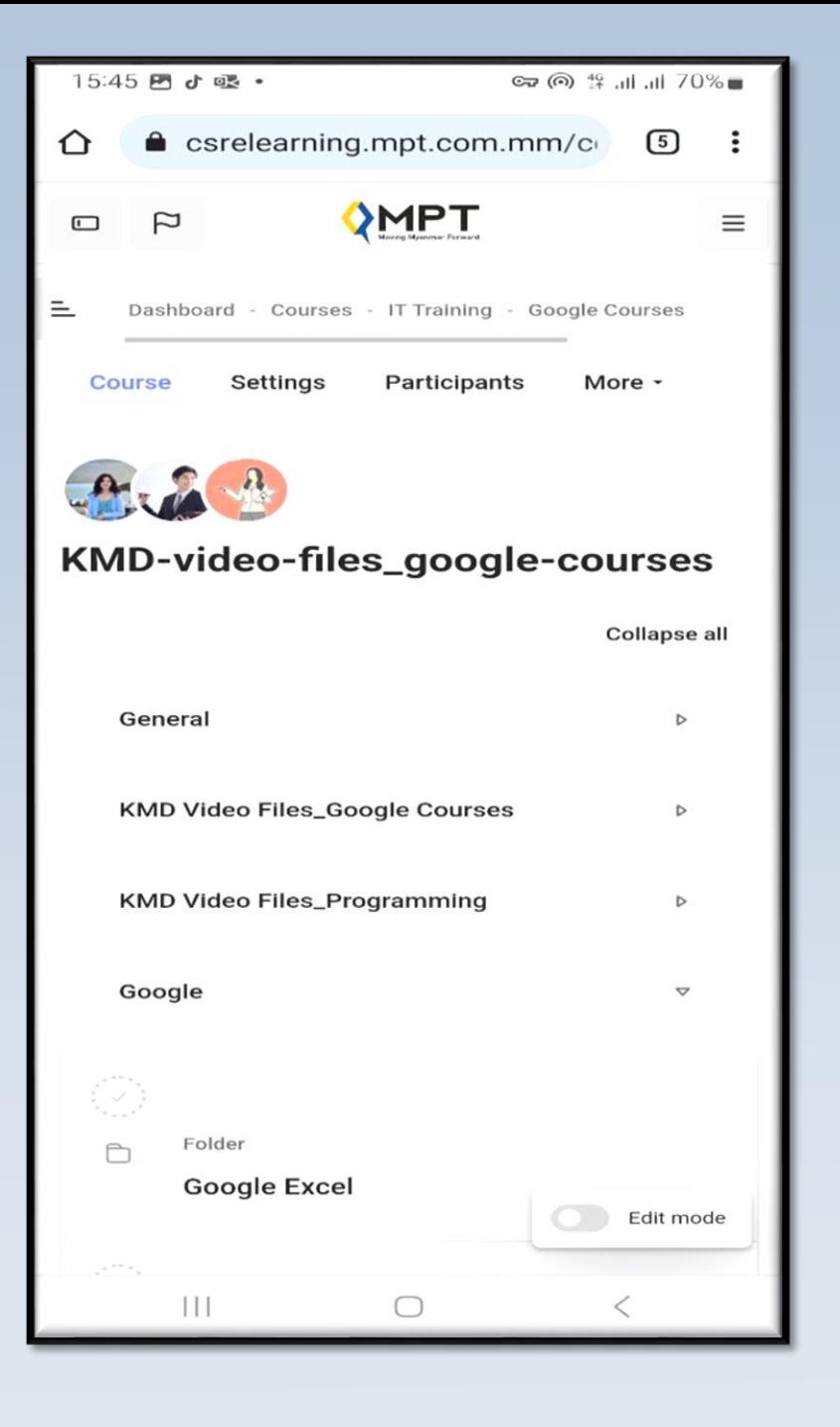

General ၌ အတန်းနှင့်ပတ်သက်သည်များကိုရှင်း  $\overline{\mathbf{r}}$ လင်းထားပြီး KMD Video Files၊ Google Courses ၌ စာမေးပွဲ ဖြေဆိုခြင်းနှင့် certificate များ  $\overline{\mathbf{r}}$ ထုတ်ယူခြင်းကိစ္စရပ်များပြုလုပ်နိုင်ပါ သည်။

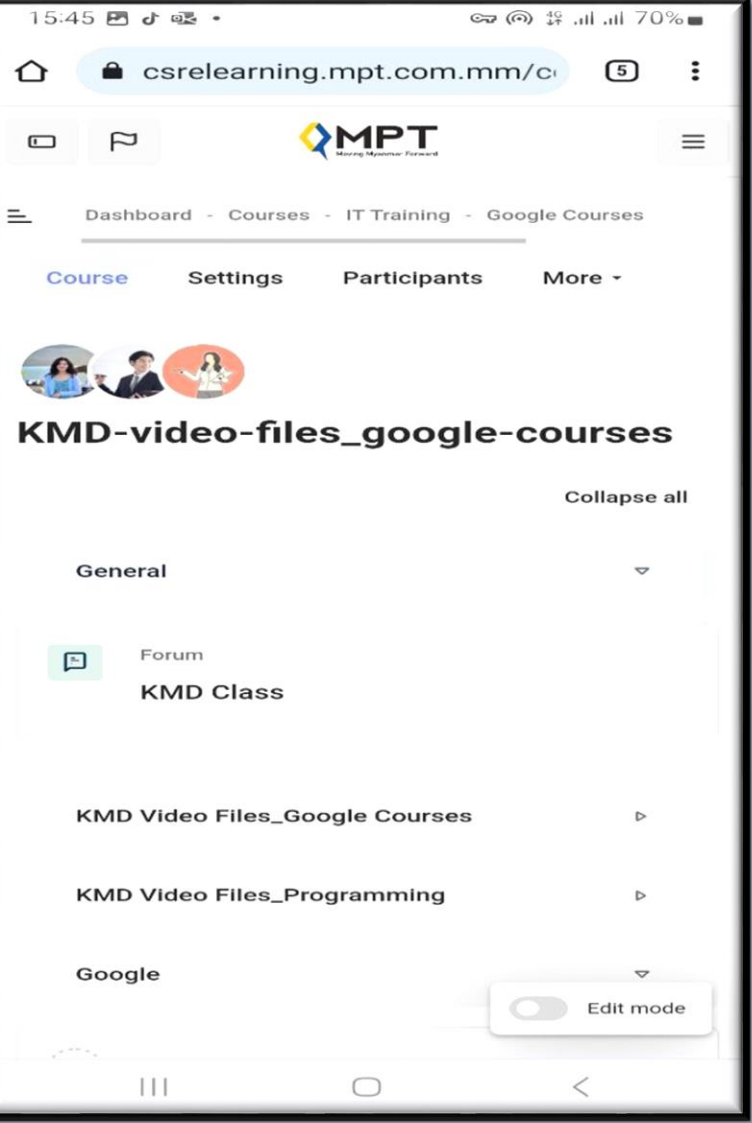

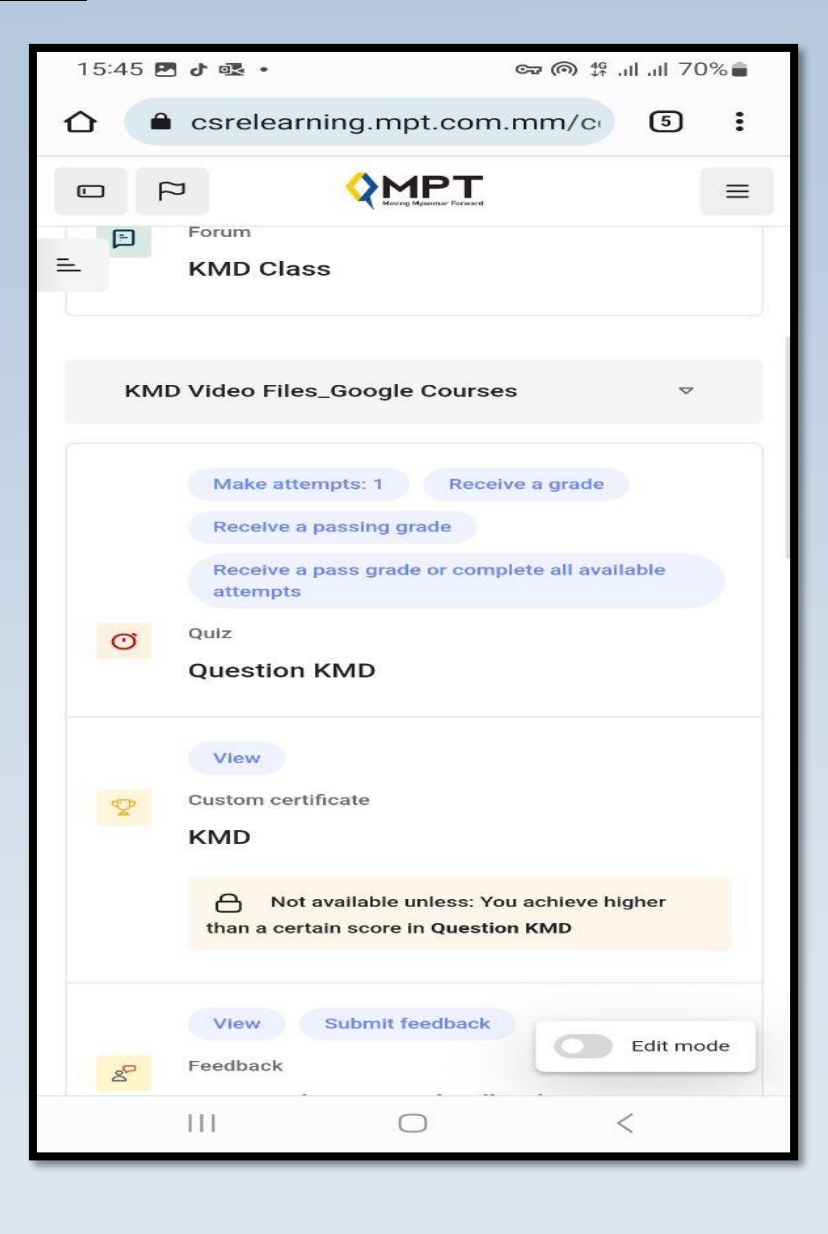

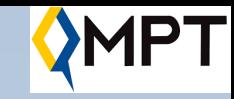

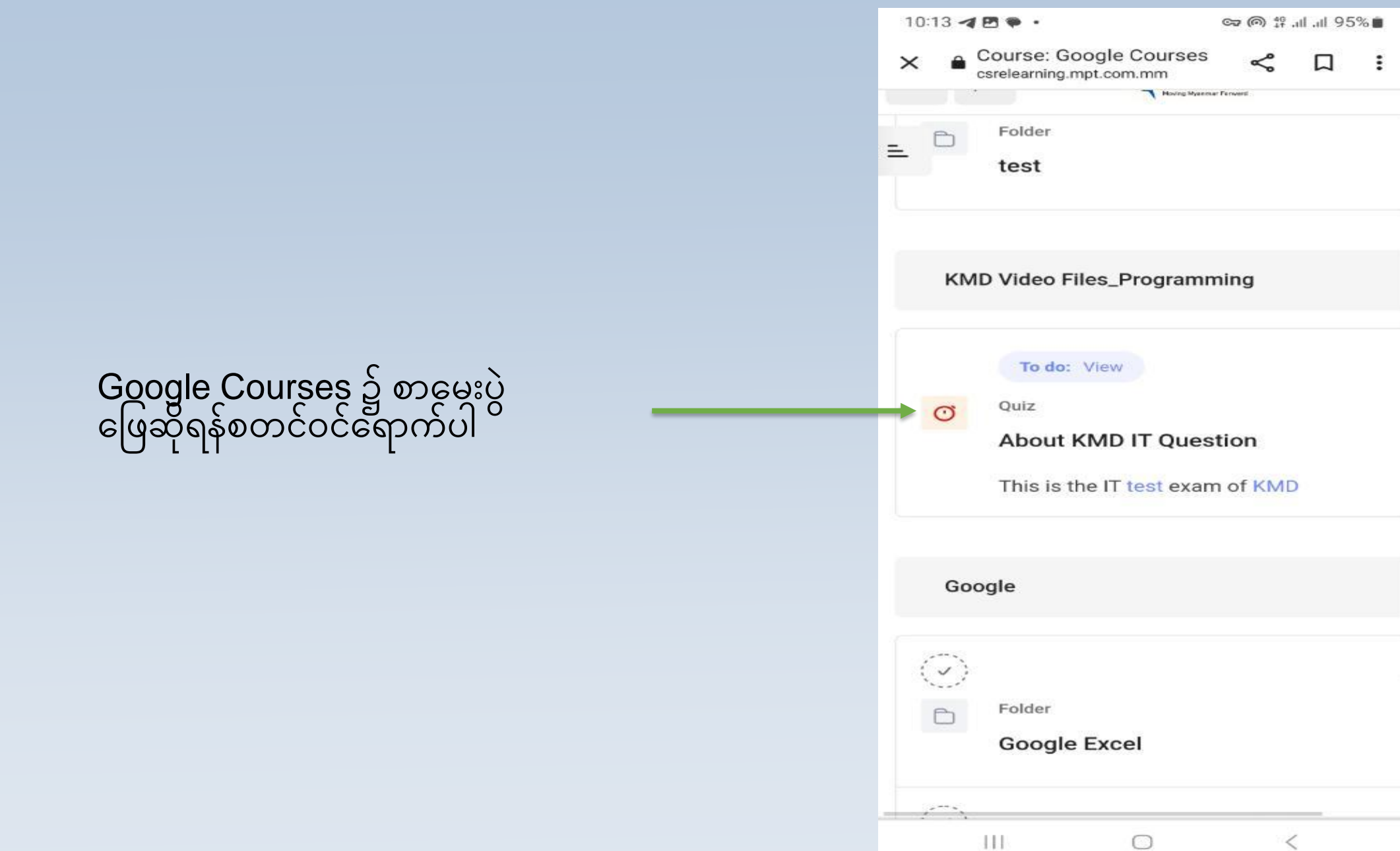

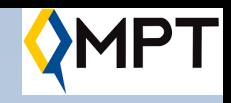

### $(1)$  (2)

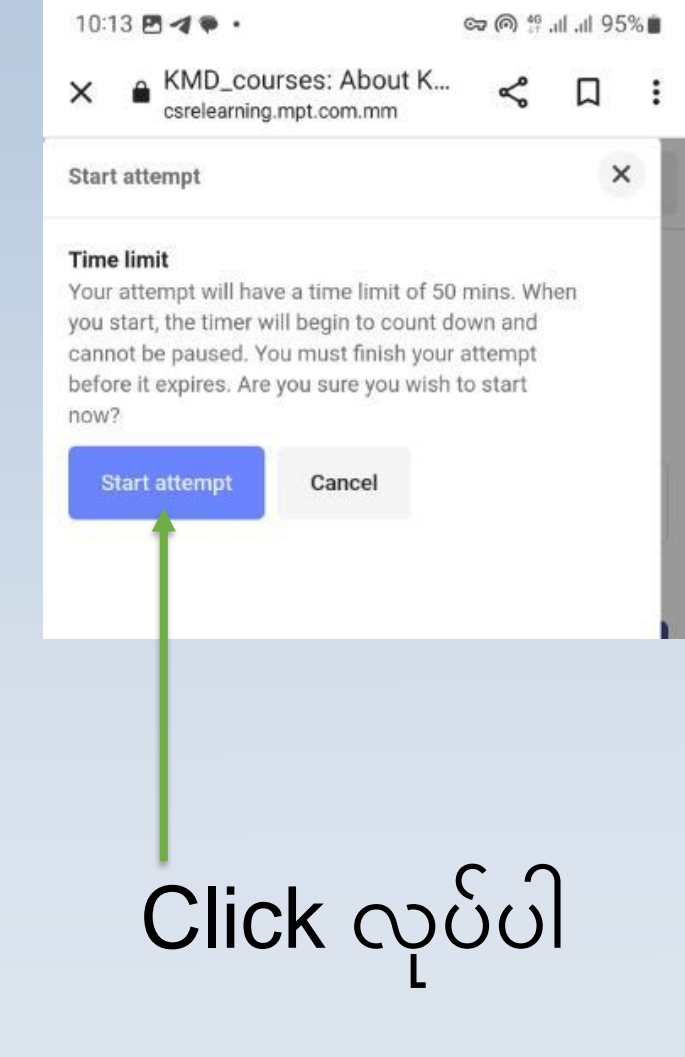

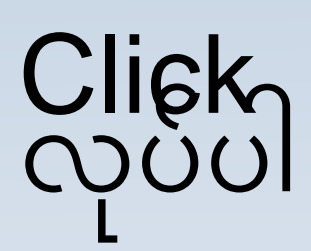

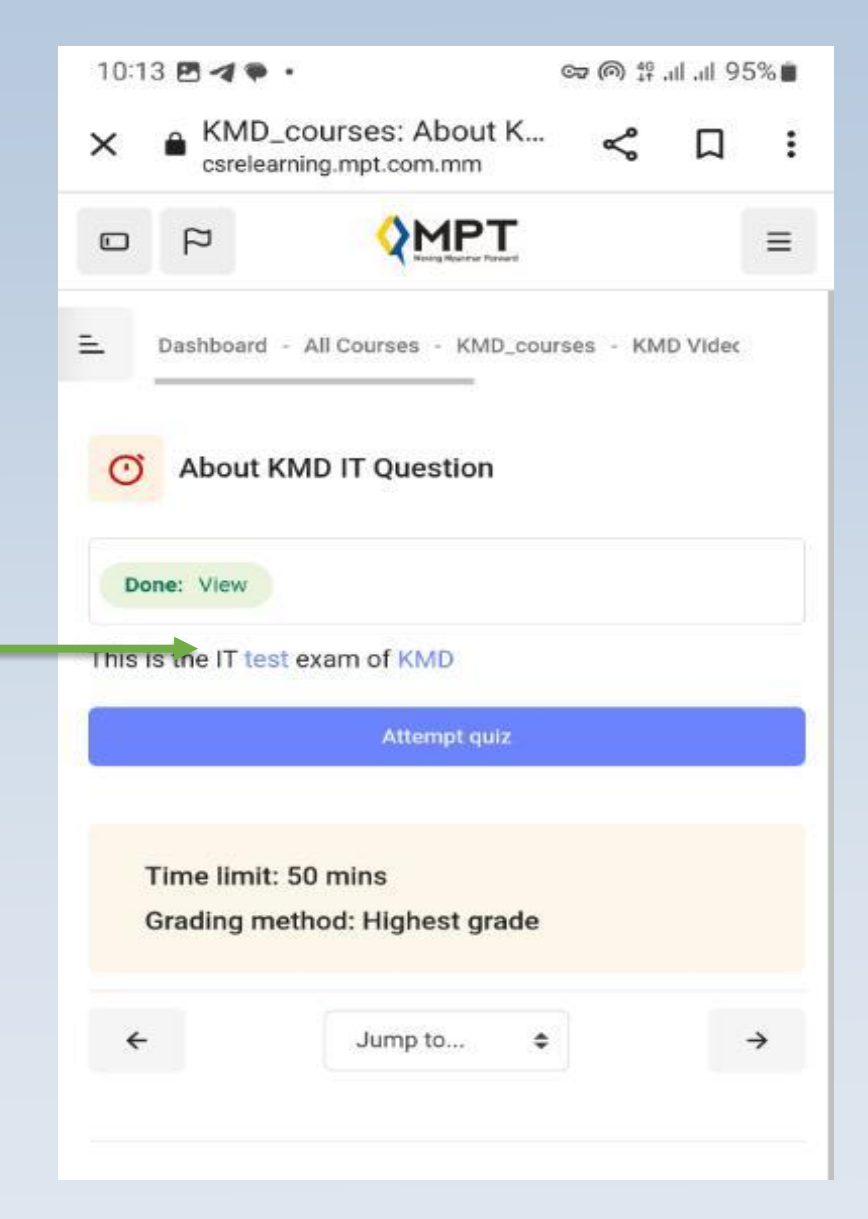

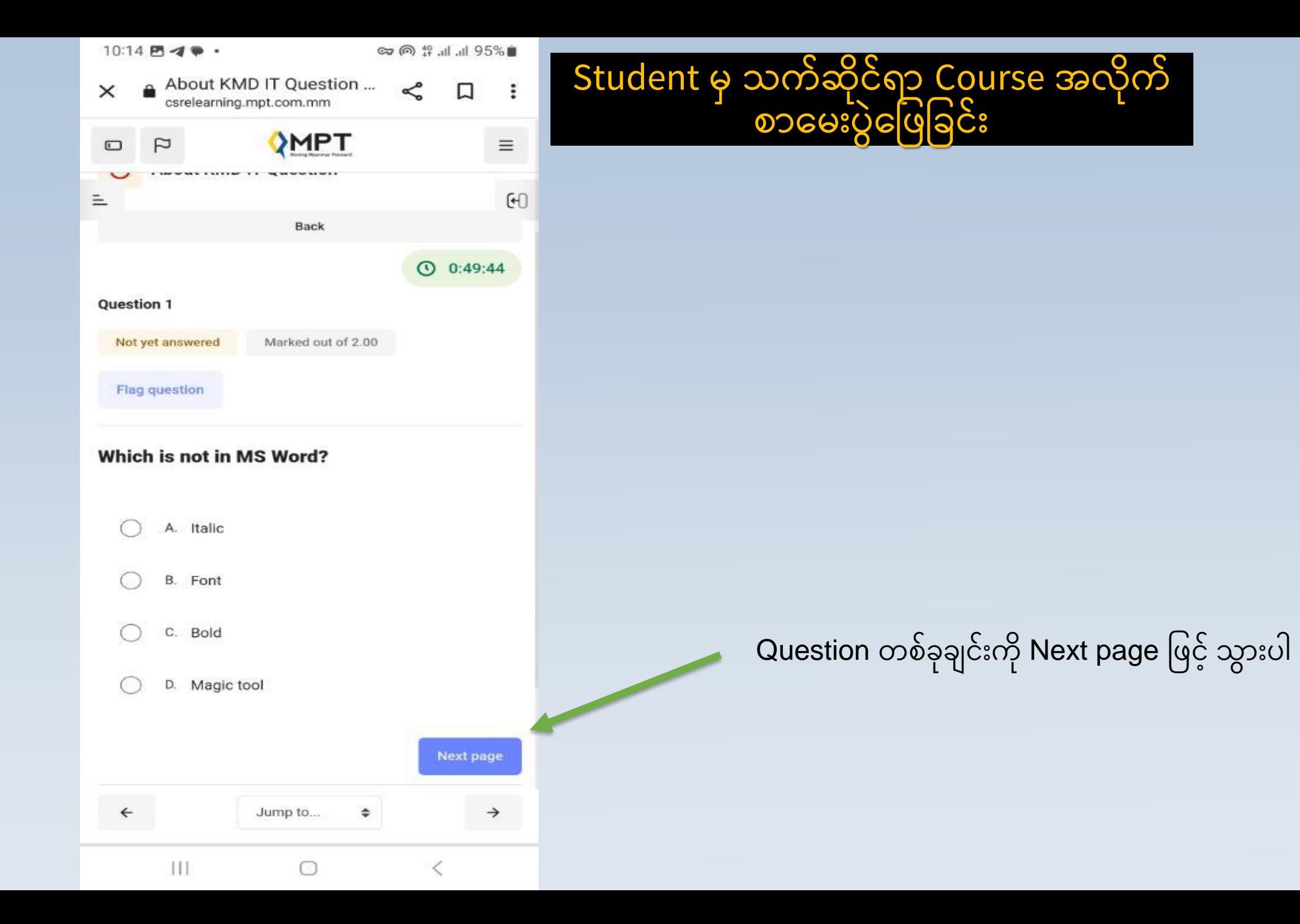

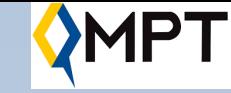

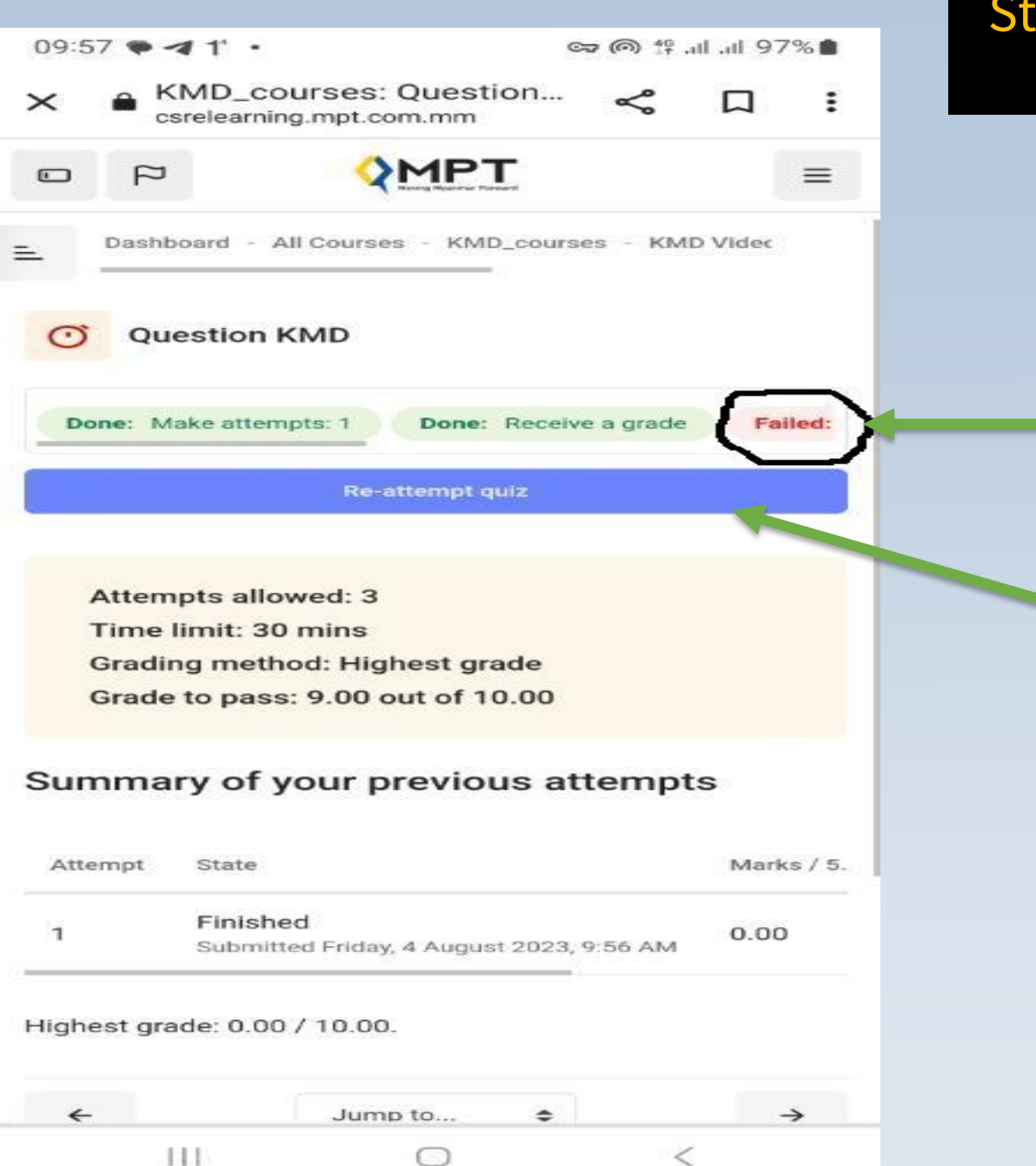

### Student မှ သကဲဆိုင်ရာ Course အလိုက် စာမေး

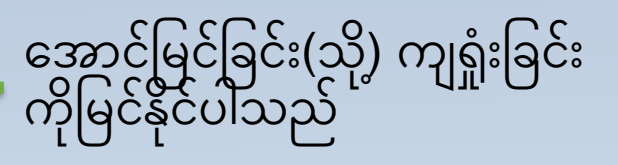

### ကျရှုံးခဲ့လျင် ပြန်လည်ဖြေဆိုရန် Click လုပ်ပါ

IP1

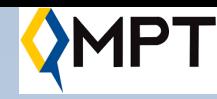

■ Exam ဖြေဆိုလိုပါကသက်ဆိုင်ရာ Question ကိုနှိပ်ပြီးဖြေဆိုနိုင်ပါသည်၊ ဖြေဆိုသည့် ရမှတ်သည် စုစုပေါင်း **(၉၀)** မှတ်ရမှ အောင်မြင်ပြီး certificate ကိုထုတ်ယူနိုင်မည်ဖြစ်ပါသည်။

 $\Box$  အမှတ် (၉၀) မရရှိလျင် စာမေးပွဲအောင်မြင်ခြင်းမရှိဘဲ certificate ထုတ်ယူနိုင်ခြင်းမရှိသော်လည်း စာမေးပွဲ ထပ်မံဖြေဆိုနိုင်ပါသည်။

**□** စာမေးပွဲကို **(၃)ကြိမ်** အထိဖြေဆိုခွင့်ရှိပါသည်။ ို ်  $\overline{\phantom{a}}$ 

 $\Box$  Exam ၃ခါ ဖြေ၍ မအောင်လျှင် course ကို ပြန် joinပီးမှ ဖြေဆိုခွင့် ို ရပါမည်။

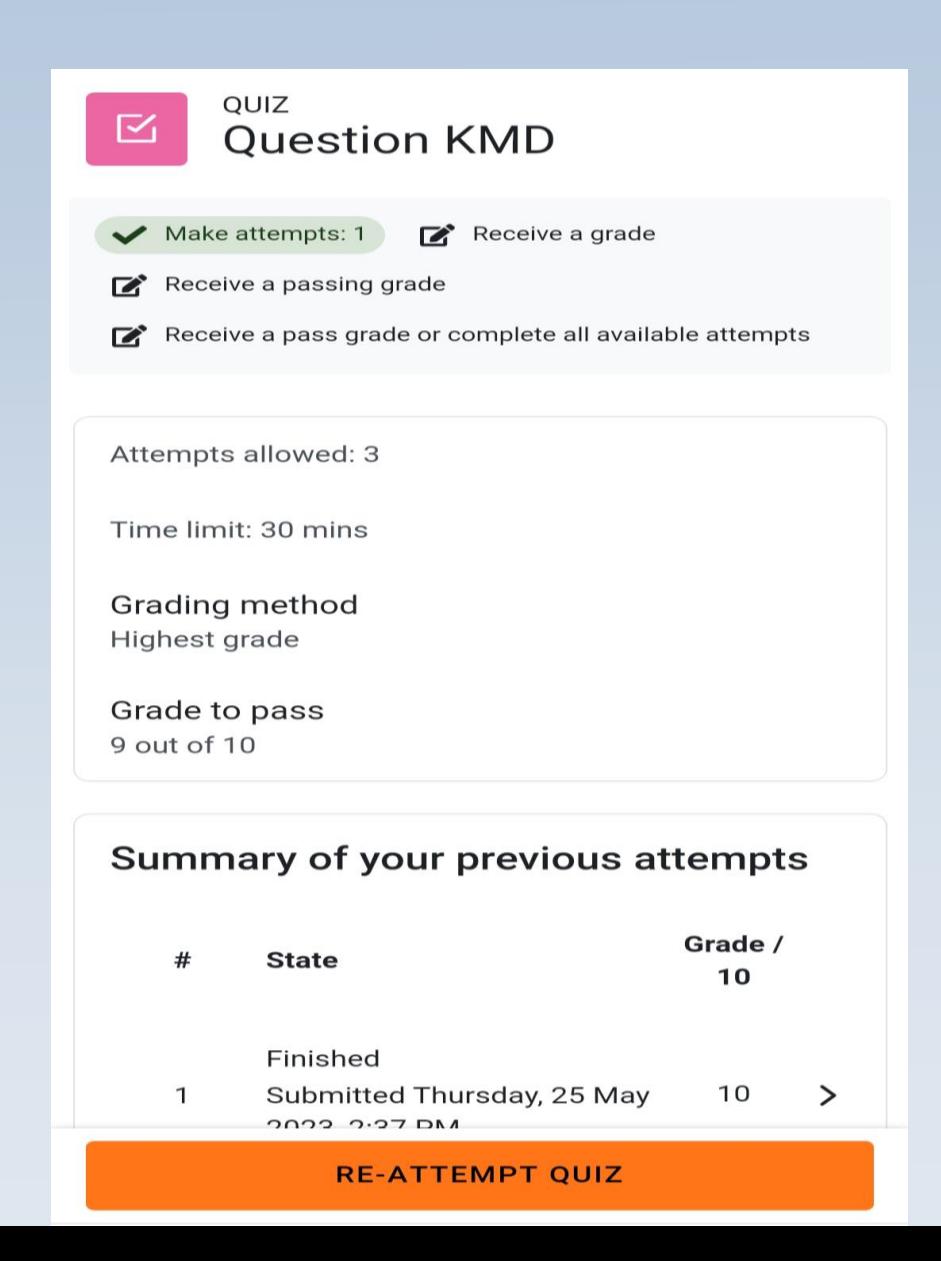

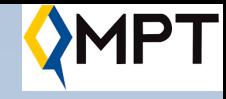

## **Screenshot of Exam Restart**

### **Start attempt**

### Time limit

Your attempt will have a time limit of 30 mins. When you start, the timer will begin to count down and cannot be paused. You must finish your attempt before it expires. Are you sure you wish to start now?

X

### **START ATTEMPT**

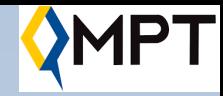

# **ြ ြ ၏ certificate အော်း က ယ်တ င်ထ တ်ယူခြင််း**

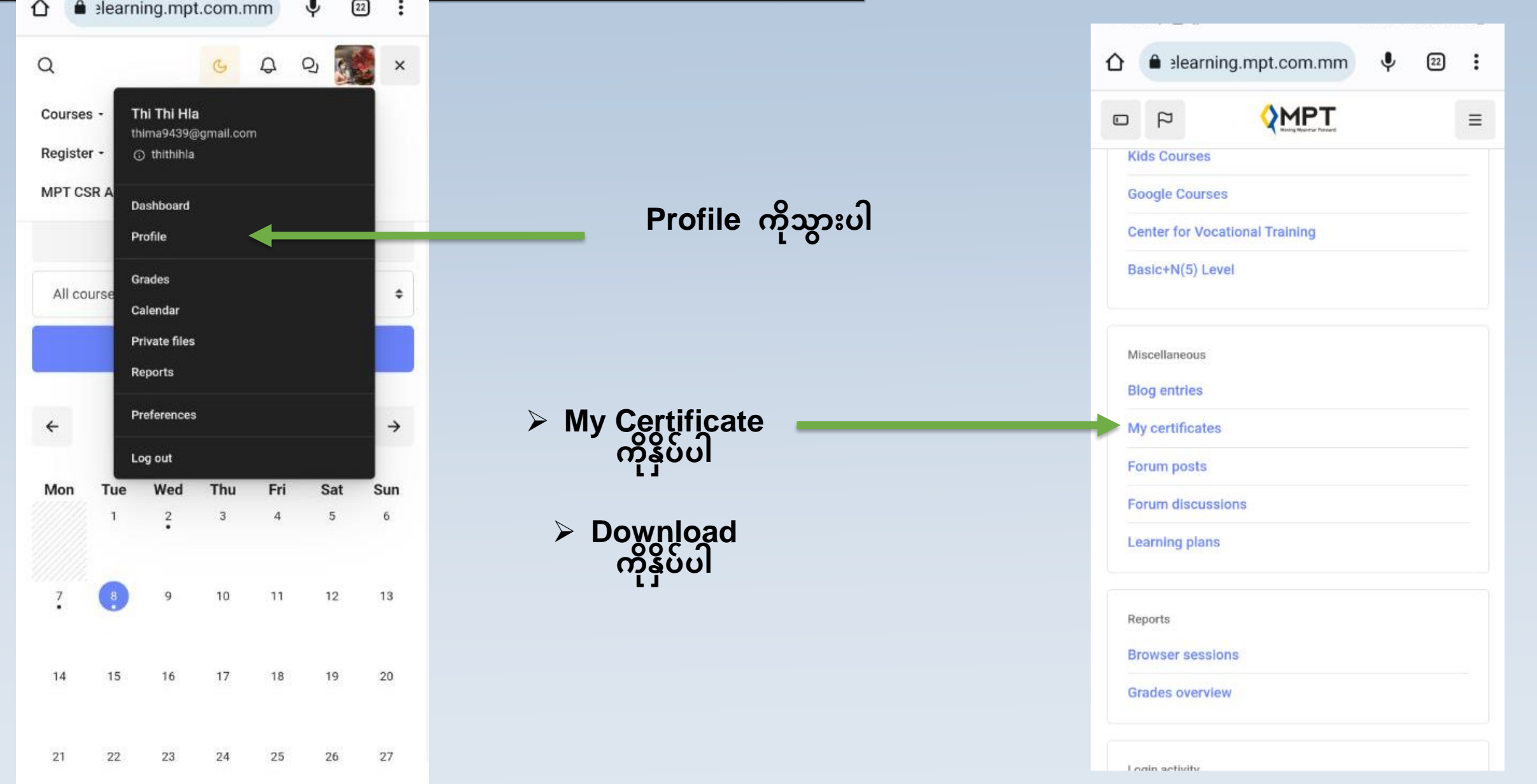

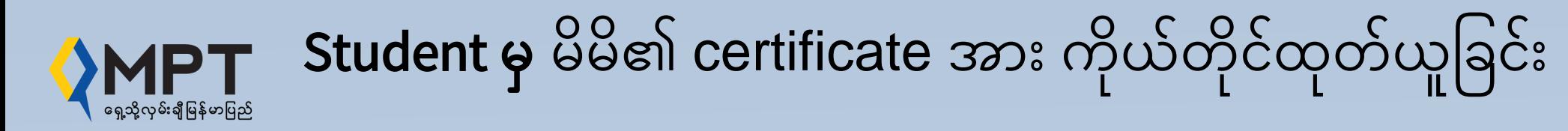

Student သည့် သက်ဆိုင်ရာ Course အလိုက် Exam တွင် minimum marks (90 marks)ရရှိခဲ့ပါက  $\ddot{\cdot}$ တက်ရောက်ပြီးစီးခဲ့ကြောင်း Digital Certificate ကို မိမိကိုယ်တိုင် ရယူနိုင်ပါသည်။

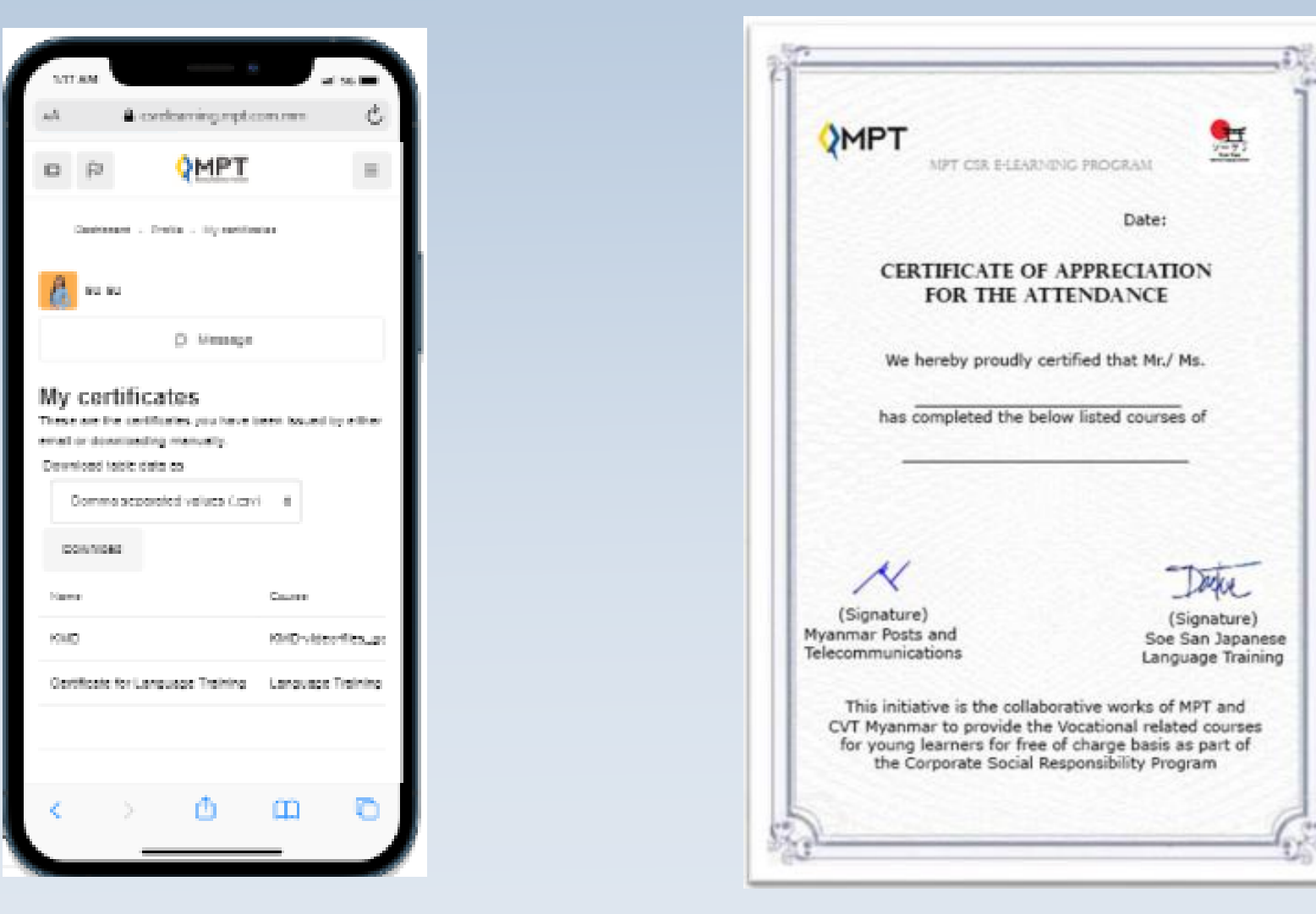

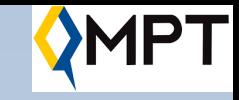

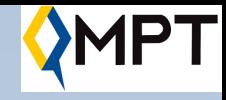

# Teacher နှင့် Student Chatting ပြုလုပ်ခြင်း

 $\Box$  မိမိသင်တန်းတက်ရောက်နေစဉ်ကာလအတွင်း သင်ခန်းစာများမရှင်းလင်းခြင်း၊ သိလိုသည့်အချက်အလက်များအားမေးမြန်းလိုခြင်းရှိပါက မိမိတက်ရောက်နေသော သင်တန်း၌သင်ကြားနေသည့် ဆရာ/ဆရာမ အားမေးမြန်းနိုင်သည့် အစီအစဉ်တစ်ရပ်ဖြစ်ပါသည်။

 $\Box$  ကျောင်းသားအနေဖြင့်မိမိအားသင်ကြားပေးနေသည့် Screen တွင်ပေါ်နေသော ် ဆရာ (သို့မဟုတ်) ဆရာမ ၏ပုံပေါ်တွင် Right Click ´နှိပ်၍ chatting ထိုင်ပြီး ို မိမိမေးမြန်းလိုသည့်မေးခွန်းများအား မေးမြန်းနိုင်ပါသည်။ သို့သော် ို မိမိမေးမြန်းသောအချိန်ပေါ်မူတည်၍ ဆရာ/ဆရာမများမှ ပြန်လည် ဖြေကြားပေးသွားမည်ဖြစ်ပါသည်။

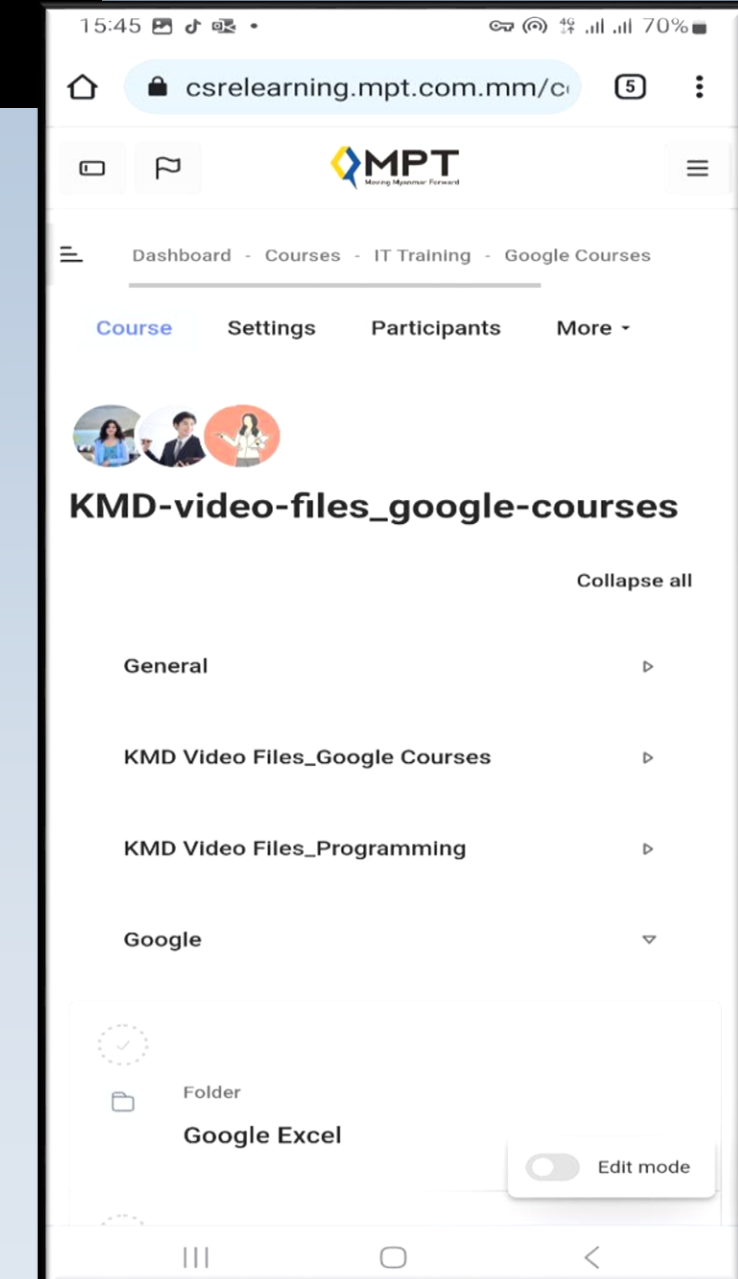

# Video Conference ပြုလုပ်ခြင်း (For All Students)

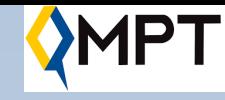

### **Calendar ဲEvent ို့ တွင် Link က နှ ပ်ပ ်း Video Conference လ ပ်န င်ပါသည်။**

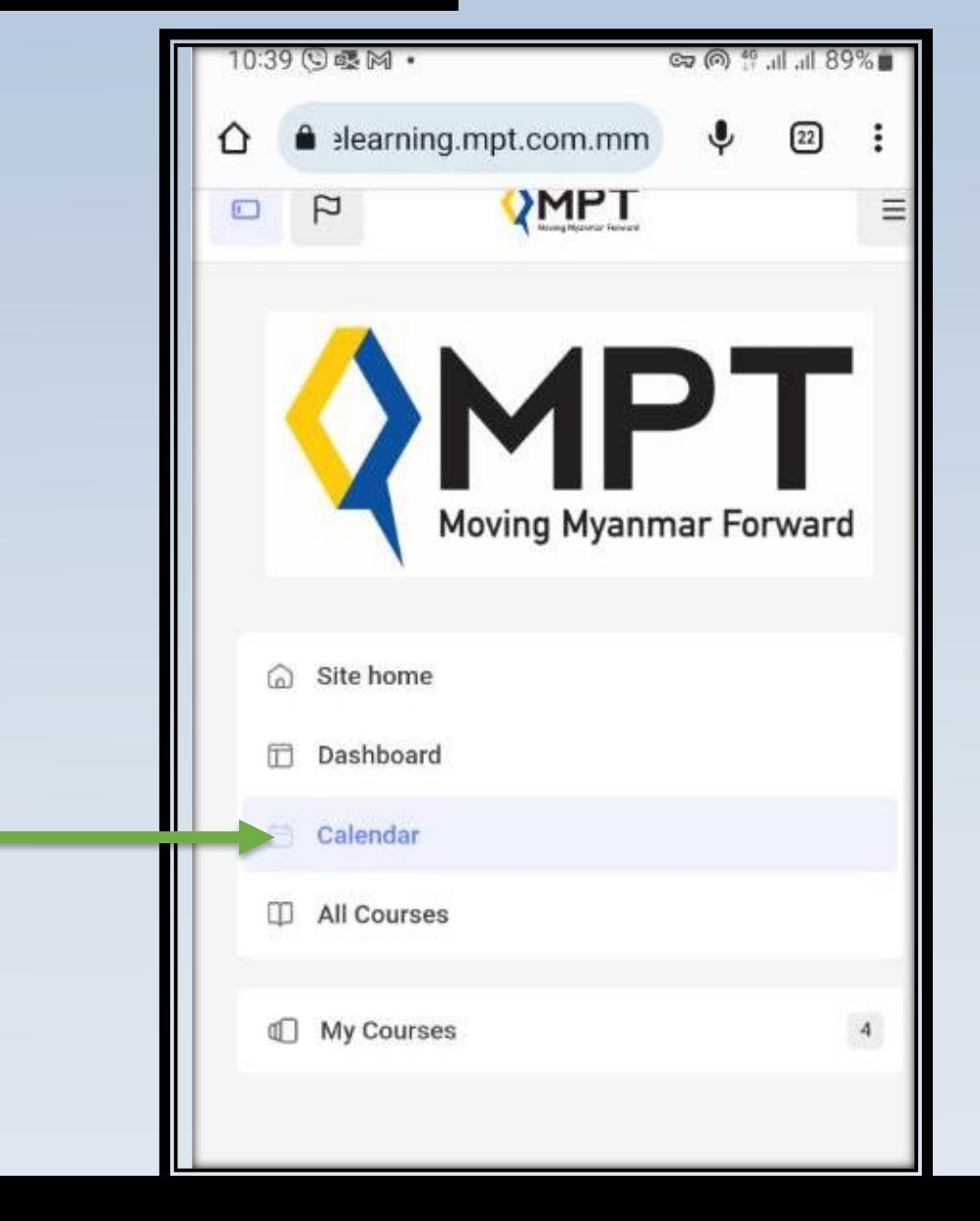

# Video Conference <mark>ပြုလုပ်ခြင်း (For All Students)</mark>

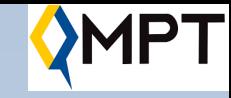

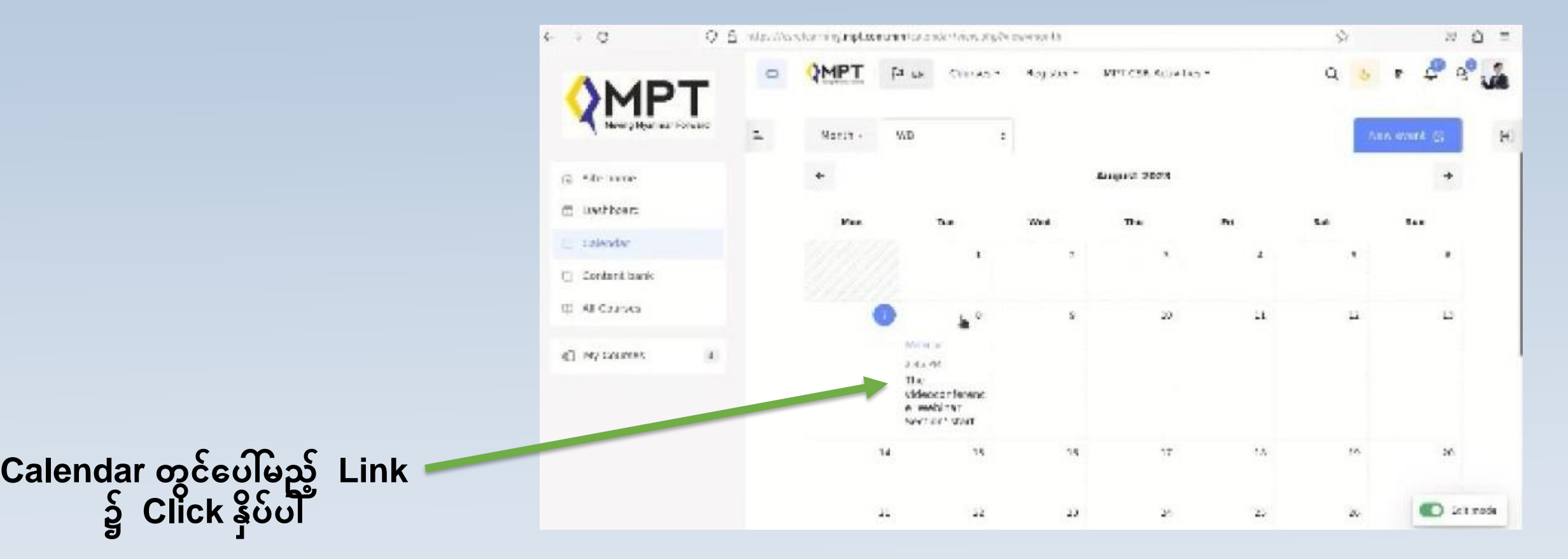

# Video Conference ပြုလုပ်ခြင်း (For All Students)

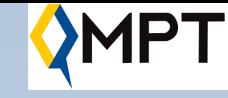

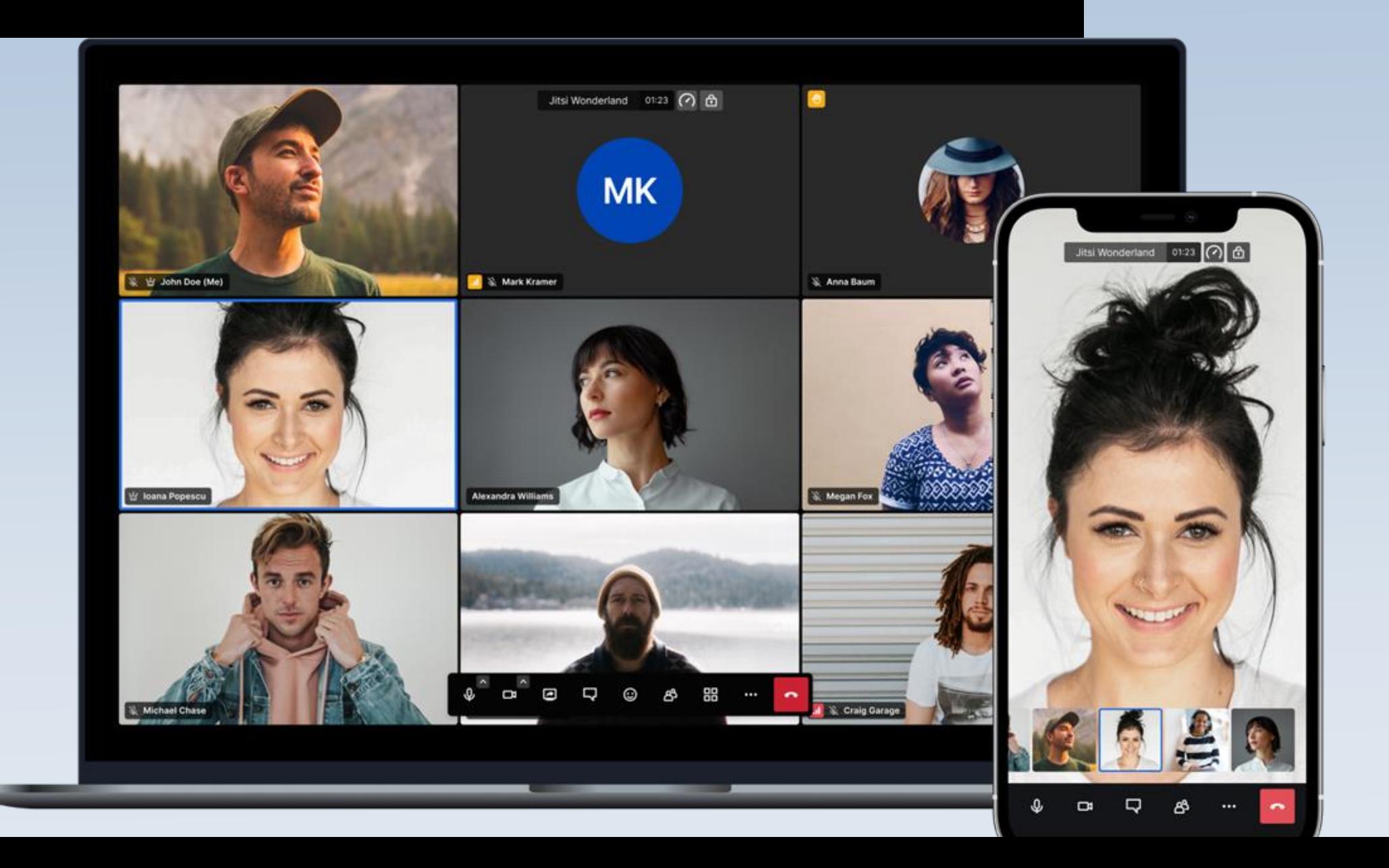

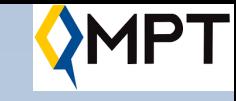

# M — — — — — — —<br>ရှေ့သို့လှမ်းချီမြန်မာပြည်